# **User's Manual** Camileo **S10**

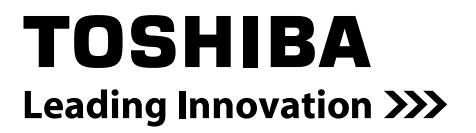

## **Introduction**

Welcome and thank you for choosing a TOSHIBA product.

For your convenience, your TOSHIBA product is furnished with two guides:

- a) a Quick Start Guide, and
- b) this comprehensive PDF User's Manual on the included CD.

## **Contents**

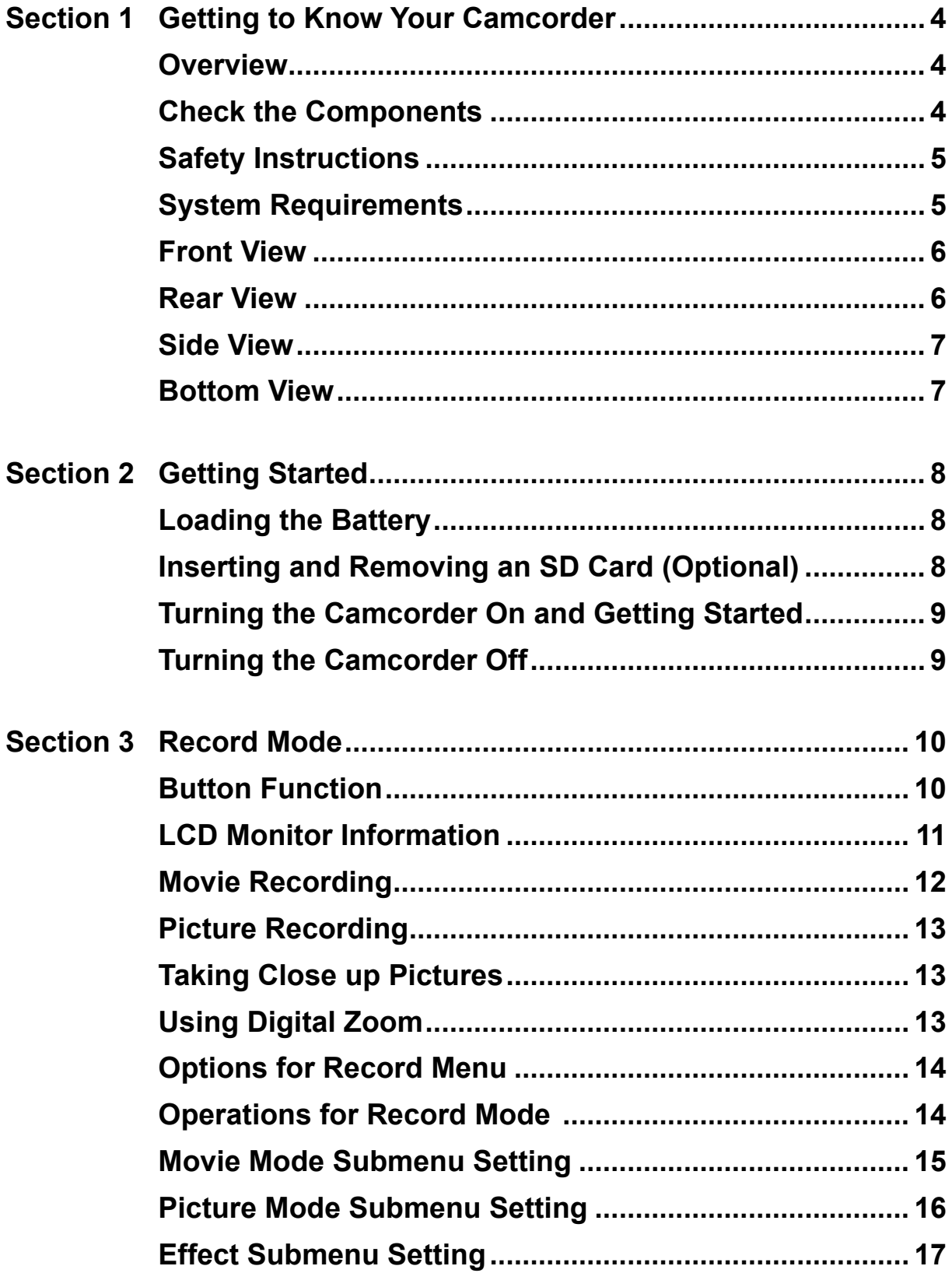

## **Contents**

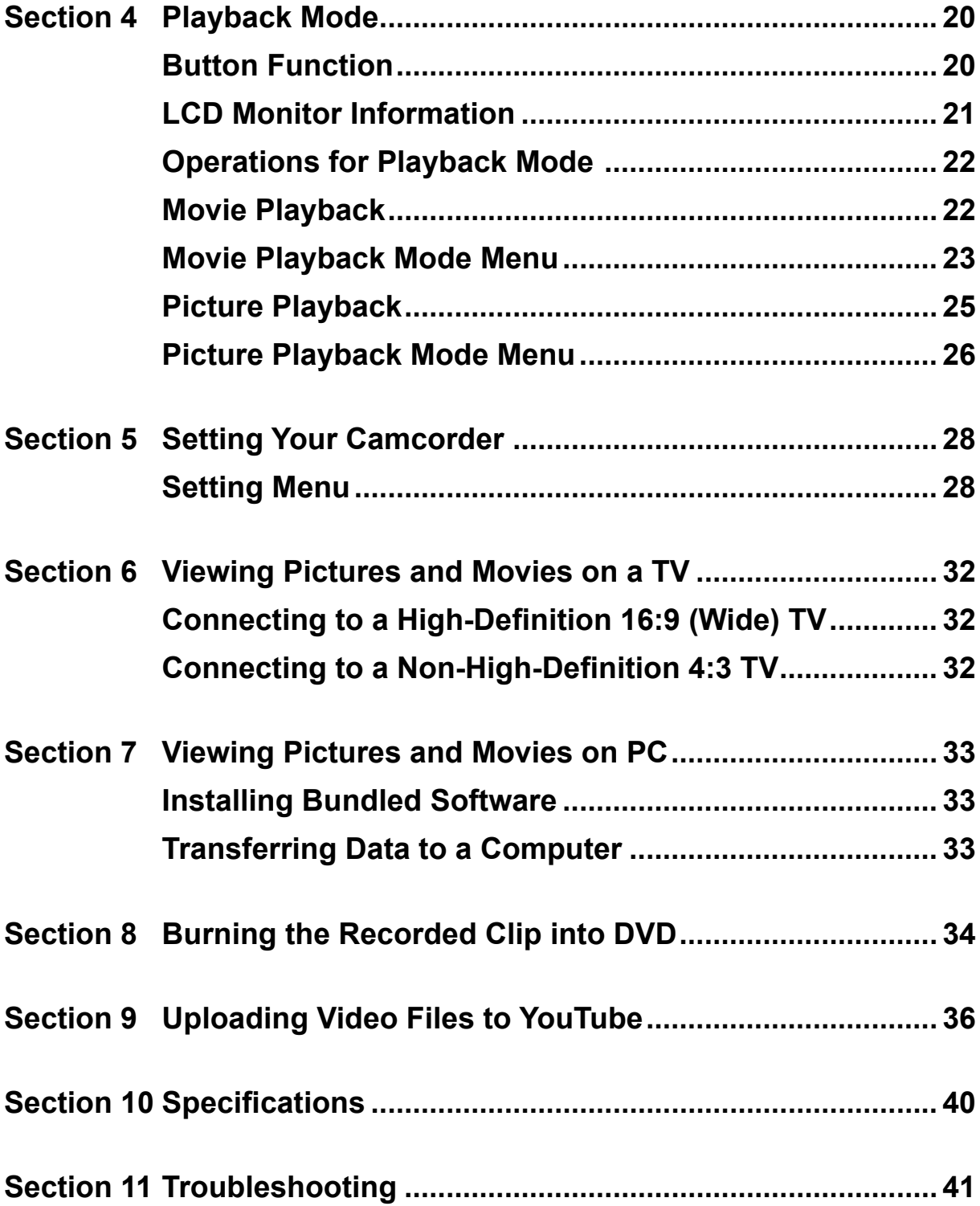

## **Contents**

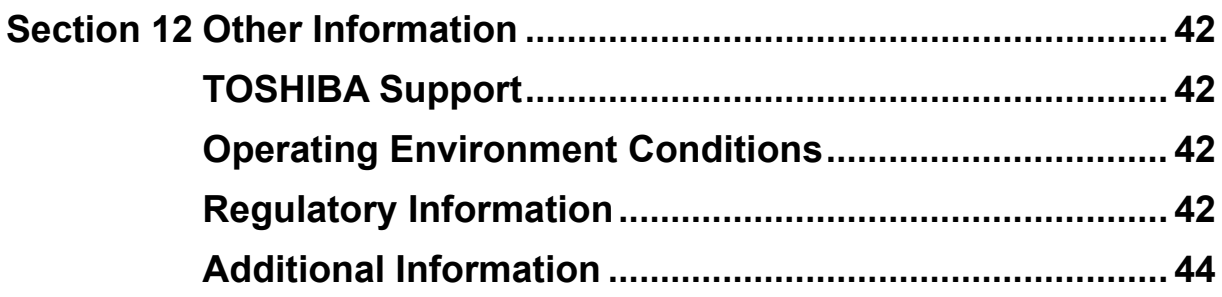

## **Section 1 Getting to Know Your Camcorder**

#### <span id="page-5-0"></span>**Overview**

The camcorder with 5 Mega Pixel sensor can take H.264 movies. By way of using H.264 technology, more videos can be taken within certain amount of memory. High quality images with up to 8 megapixels can also be delivered smoothly. With a color LCD monitor, users can compose images and examine them easily.

The camcorder also features movie recording at HD resolution of 1440x1080. You can also connect it to an HDTV via HDMI cable, and easily playback recorded high-definition videos on the wide screen HDTV.

Exposure and color balance can either be adjusted automatically or allowed to be changed manually. An 2x/4x digital zoom increases user control over the movies and pictures you take.

Built-in memory allows you to take pictures and movies without memory card. The memory card slot allows users to increase the storage capacity.

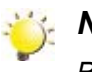

#### *Note*

*Partial memory of the built-in memory is used for Firmware code.*

#### **Check the Components**

Unpack the package and make sure all standard accessories listed are included:

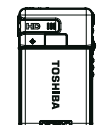

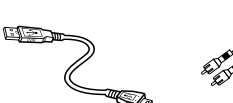

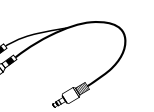

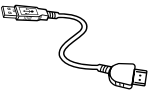

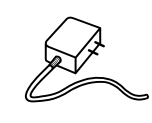

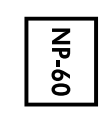

Camcorder USB Cable AV Cable HDMI Cable AC-Adaptor

**Camcorder USB Cable AV Cable HDMI Cable AC-Adapter Lithium-ion Camcorder USB Cable AV Cable HDMI Cable AC-Adapter Lithium-ion Camcorder USB Cable AV Cable HDMI Cable AC-Adapter Lithium-ion Camcorder USB Cable AV Cable HDMI Cable AC-Adapter Lithium-ion Camporder LISB Cable AV Cable HDMI Cable AC-Adaptor Lithium-ion**<br>AC-Adaptor Lithium-ion **Camcorder USB Cable AV Cable HDMI Cable AC-Adapter Lithium-ion** 

**Lithium-ion Battery Battery Battery Battery Battery** Rechargeable Battery **Camposition Cable Active AC-Adapteries Battery** 

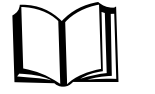

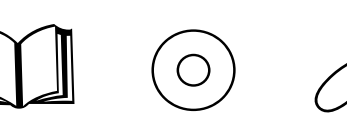

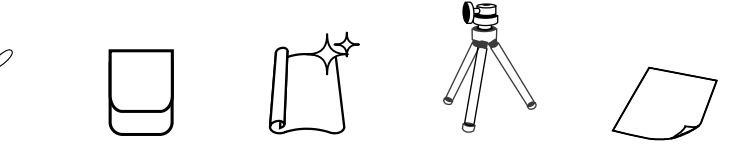

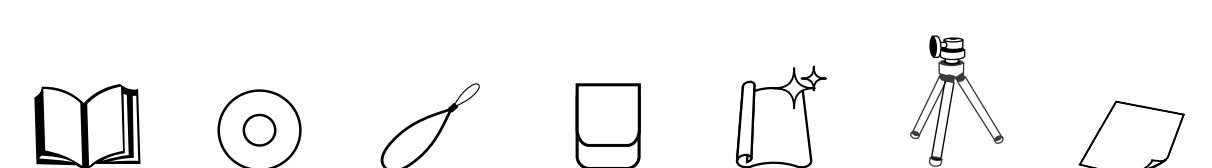

**Tripod**

**Tripod**

**Strap Pouch Cleaning Cloth Warranty leaflet Strap Pouch Cleaning Cloth Warranty leaflet Strap Pouch Cleaning Cloth Warranty leaflet Strap Pouch Cleaning Cloth Warranty leaflet (Software,User's Manual)StrapPouch Cleaning ClothWarranty Strap Pouch Cleaning Cloth Warranty leaflet**

**Quick Start Guide CD-ROM Quick Start Guide CD-ROM Quick Start Guide CD-ROM Quick Start Guide CD-ROM** Quick Start Guide

**(Software, (Software, (Software, (Software, (Software,** CD-ROM **User's Manual) (Software, User's Manual) User's Manual) User's Manual) User's Manual) User's Manual)** (Software **Quick Start Guide CD-ROM**  $\sim$ **Quick Start Guide CD-ROM** User's

Manual)

Strap **Pouch Cleaning Tripod** Warra **Strap Pouch** Cleaning **Tripod** War **Strap Pouch** Cleaning **Tripod** Warra **Tripod** Cloth

**Strap Pouch Cleaning Cloth Warranty leaflet Strap Pouch Cleaning Cloth Warranty leaflet Strap Pouch Cleaning Cloth Warranty leaflet** Warranty Leaflet

#### <span id="page-6-0"></span>**Safety Instructions**

- 1. Do not drop, puncture or disassemble the camcorder; otherwise the warranty will be voided.
- 2. Avoid all contact with water, and dry hands before using.
- 3. Do not expose the camcorder to high temperature or leave it in direct sunlight. Doing so may damage the camcorder.
- 4. Use the camcorder with care. Avoid pressing hard on the camcorder body.
- 5. For your own safety, avoid using the camcorder when there is a storm or lightning.
- 6. Do not use batteries of different specifications. Doing so may lead to the potential for serious damage.
- 7. Remove the battery during long periods between usage, as a deteriorated battery may affect the functionality of the camcorder.
- 8. Remove the battery if it shows signs of leaking or distortion.
- 9. Use only the accessories supplied by the manufacturer.
- 10. Keep the camcorder out of the reach of infants.
- 11. Risk of explosion if battery is replaced by an incorrect type.
- 12. Dispose of used batteries according to the instructions.

#### **System Requirements**

- Microsoft Windows 2000/XP/Vista
- Intel Pentium III 800MHz or above
- 256 MB RAM
- CD-ROM Drive
- 700 MB free HDD space
- Available USB port
- 16-bit Color Display

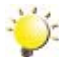

#### *Note*

*The LCD screen is manufactured using extremely high-precision technology. However, some tiny black and/or bright dots (white, red, blue or green) may appear on the LCD screen. These dots are a normal result of the manufacturing process, and do not affect the recording.*

#### <span id="page-7-0"></span>**Front View**

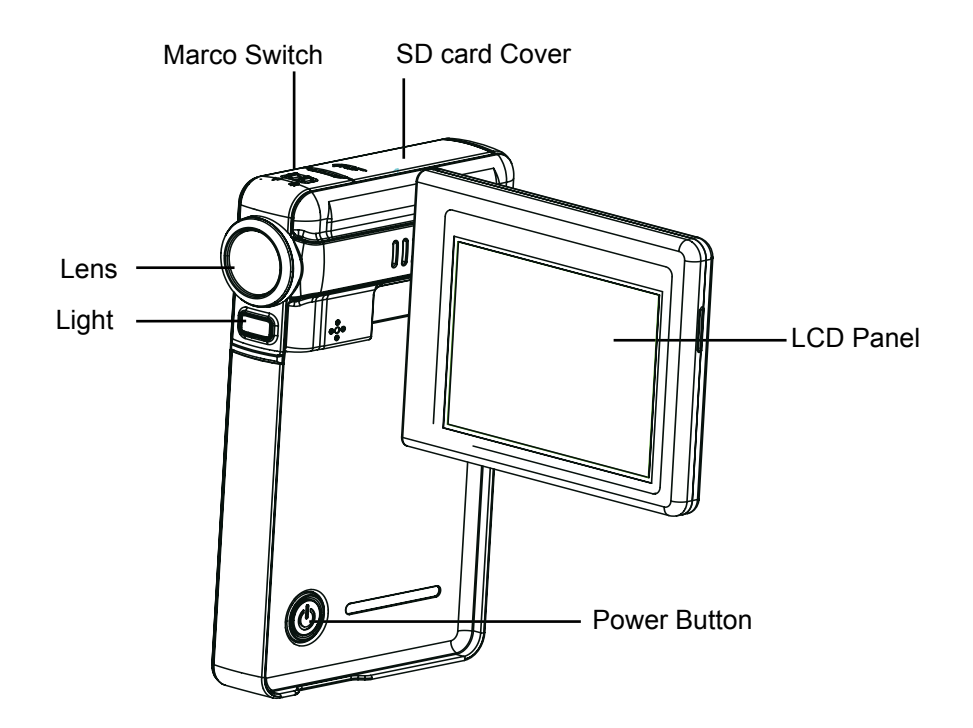

#### **Rear View**

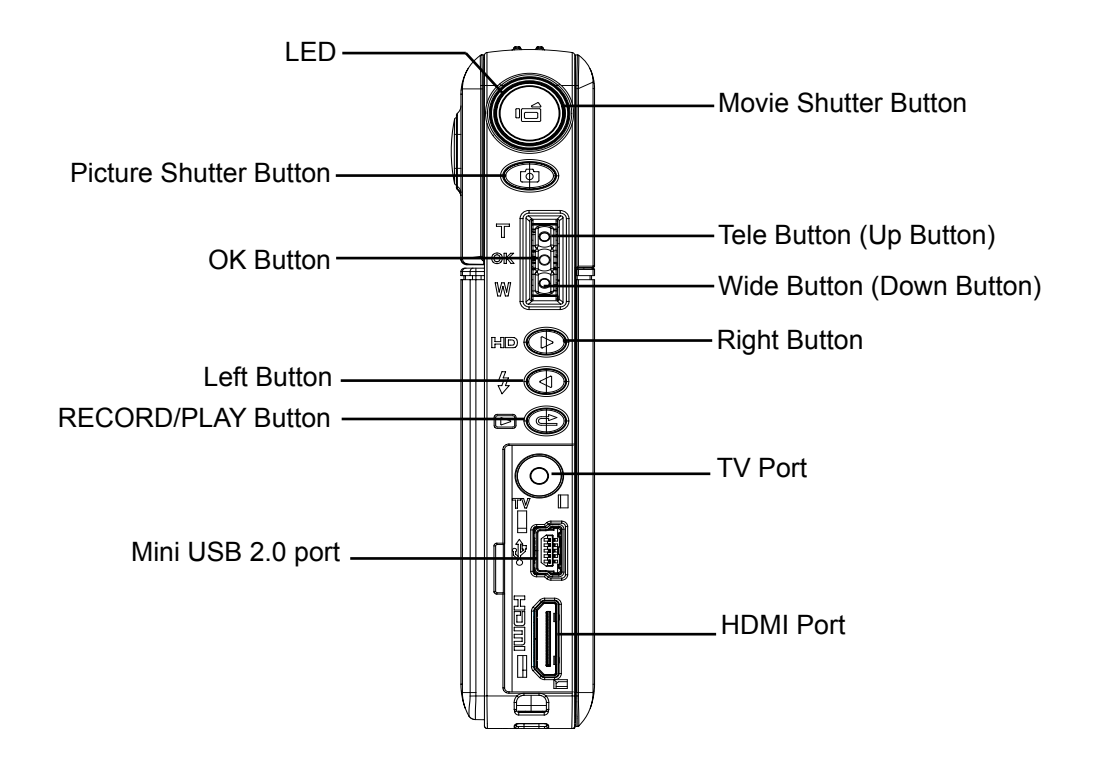

<span id="page-8-0"></span>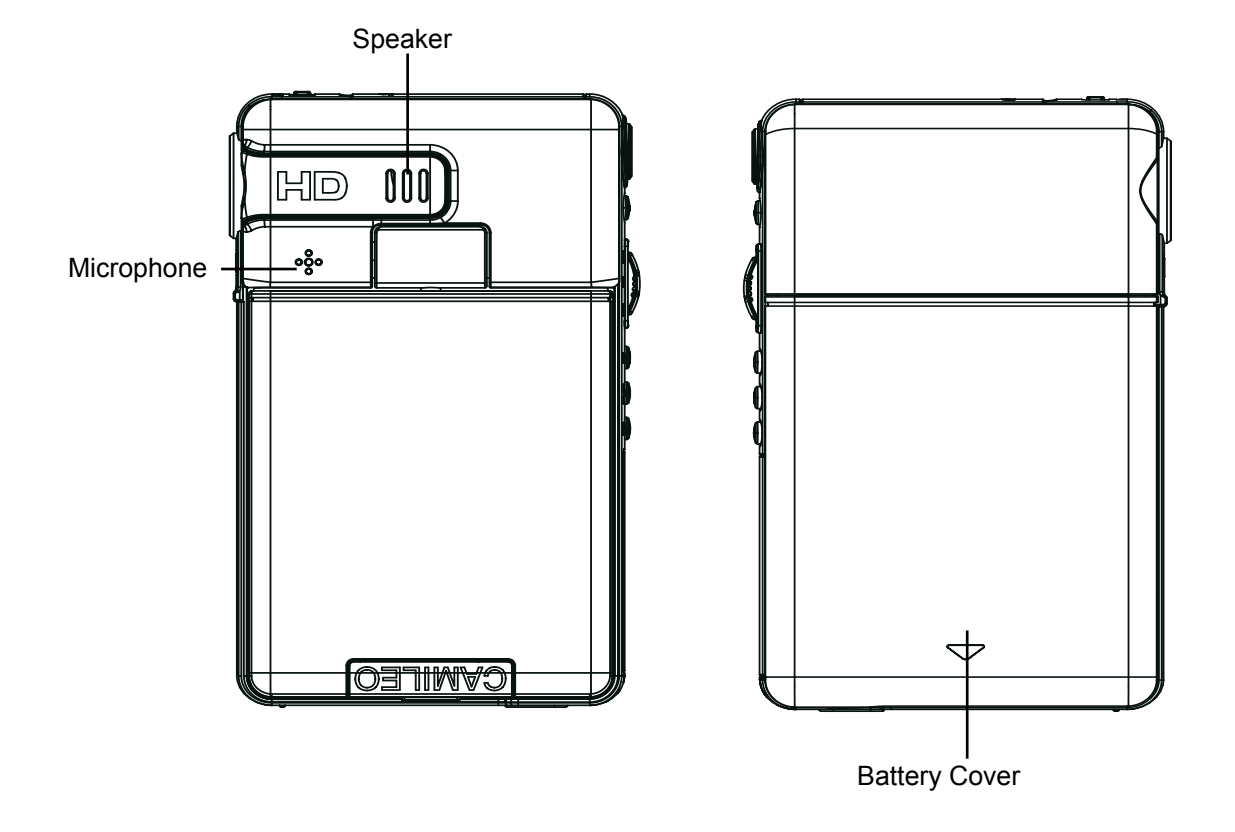

**Bottom View**

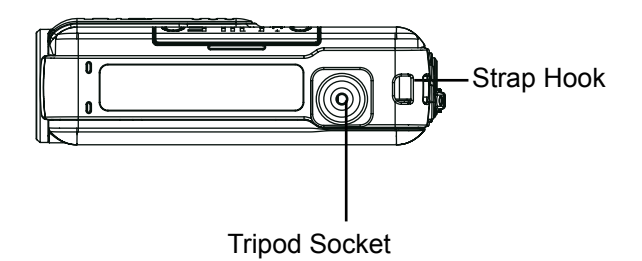

## **Section 2 Getting Started**

#### <span id="page-9-0"></span>**Loading the Battery**

Before using the camcorder, users must load Lithium-ion rechargeable Battery.

- 1. Follow the arrow A direction and slide to eject the battery cover.
- 2. Insert the battery following to the correct polarity marks  $(+ or -).$
- 3. Close the battery cover firmly.
- 4. Lift the battery from Location B.

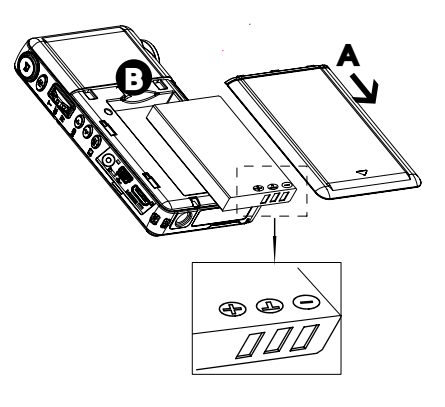

#### **Inserting and Removing an SD Card (Optional)**

The camcorder comes with internal memory which allows you to store pictures and movies. You can expand the memory capacity by using an optional SD memory card. To insert a memory card, refer to the figure as below:

- 1. Insert the memory card into the right position.
- 2. To remove an installed SD card, press the card inwards to release it.
- 3. When the card pops out, gently remove it from its slot.
- 4. Recommended memory capacity: 1GB or above.

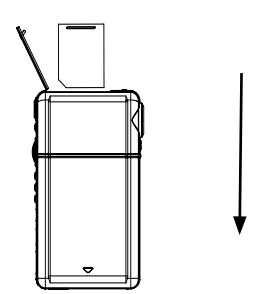

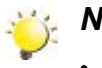

#### *Note*

- When a memory card is fitted, movies/pictures are saved on card rather than on the built-in memory.
- *• Protecting Data on an SD Card:* S*D card is read-only by locking the SD card. No pictures and movies can be recorded when the SD card is locked. Make sure the lock is on writeable position before recording any media.*

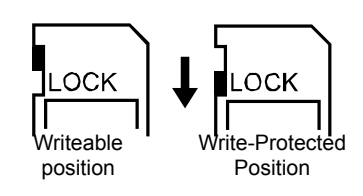

#### <span id="page-10-0"></span>**Turning the Camcorder On and Getting Started**

- To turn on the camcorder:
	- 1. Flip out the LCD panel; the camcorder will turn on automatically.
	- 2. Or press Power Button for one second to turn on it.

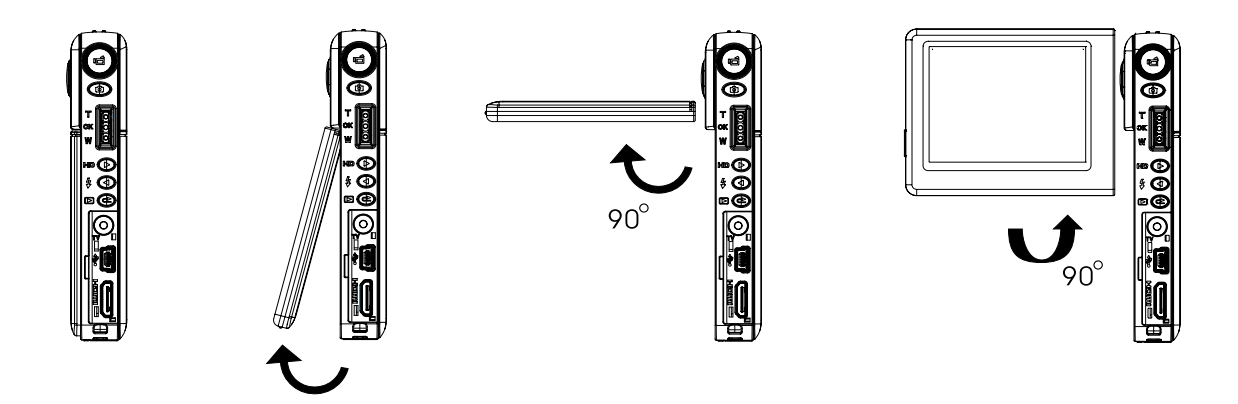

- To take a movie, press the Movie Shutter Button  $(\blacksquare)$ .
- To take a picture, press the Picture Shutter Button  $( \bullet )$ .
- To view stored movies and pictures, press RECORD/PLAY Button  $($   $\bullet)$  once to switch to Playback Mode. Press a second time to return to Record Mode.

#### **Turning the Camcorder Off**

• To turn off the camcorder, you can either press the Power Button for one second, or you can place the LCD panel back to its original position.

## **Section 3 Record Mode**

## <span id="page-11-0"></span>**Button Function**

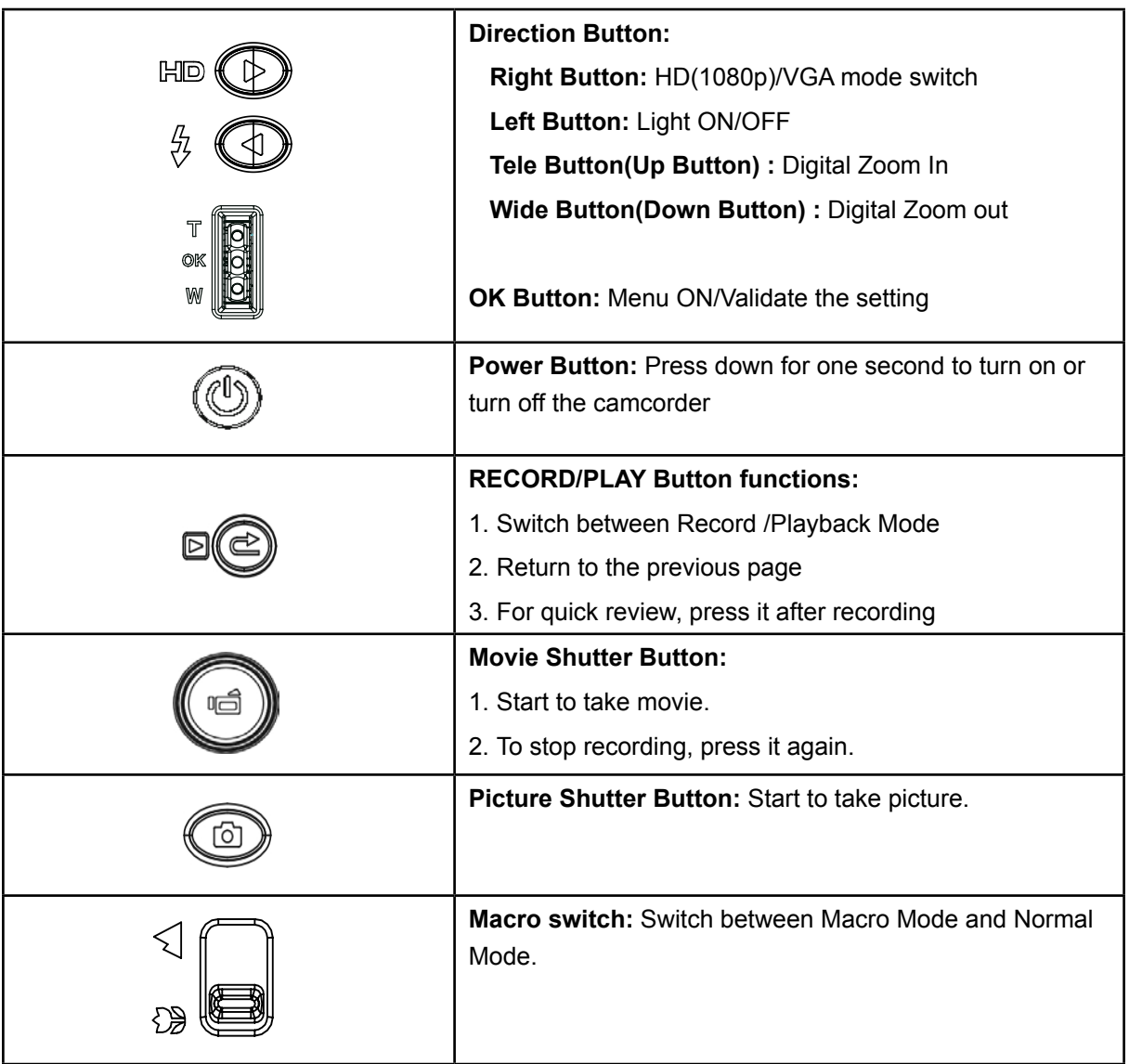

## <span id="page-12-0"></span>**LCD Monitor Information**

The indicator shown below may display on LCD when movies and pictures are recorded:

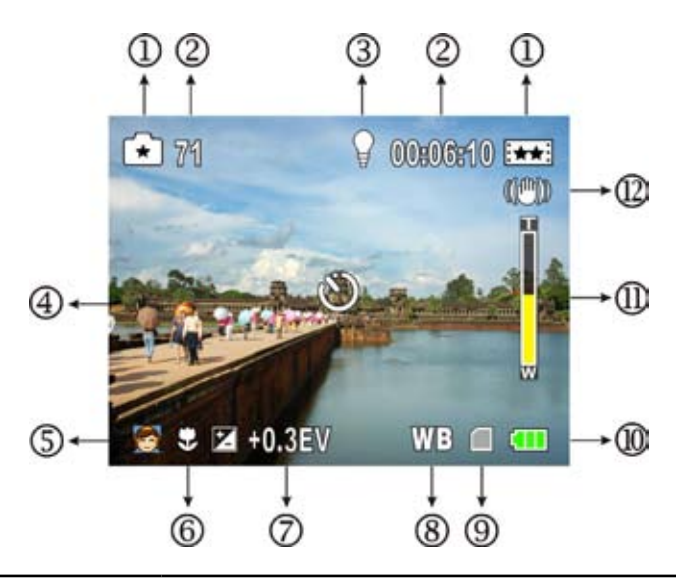

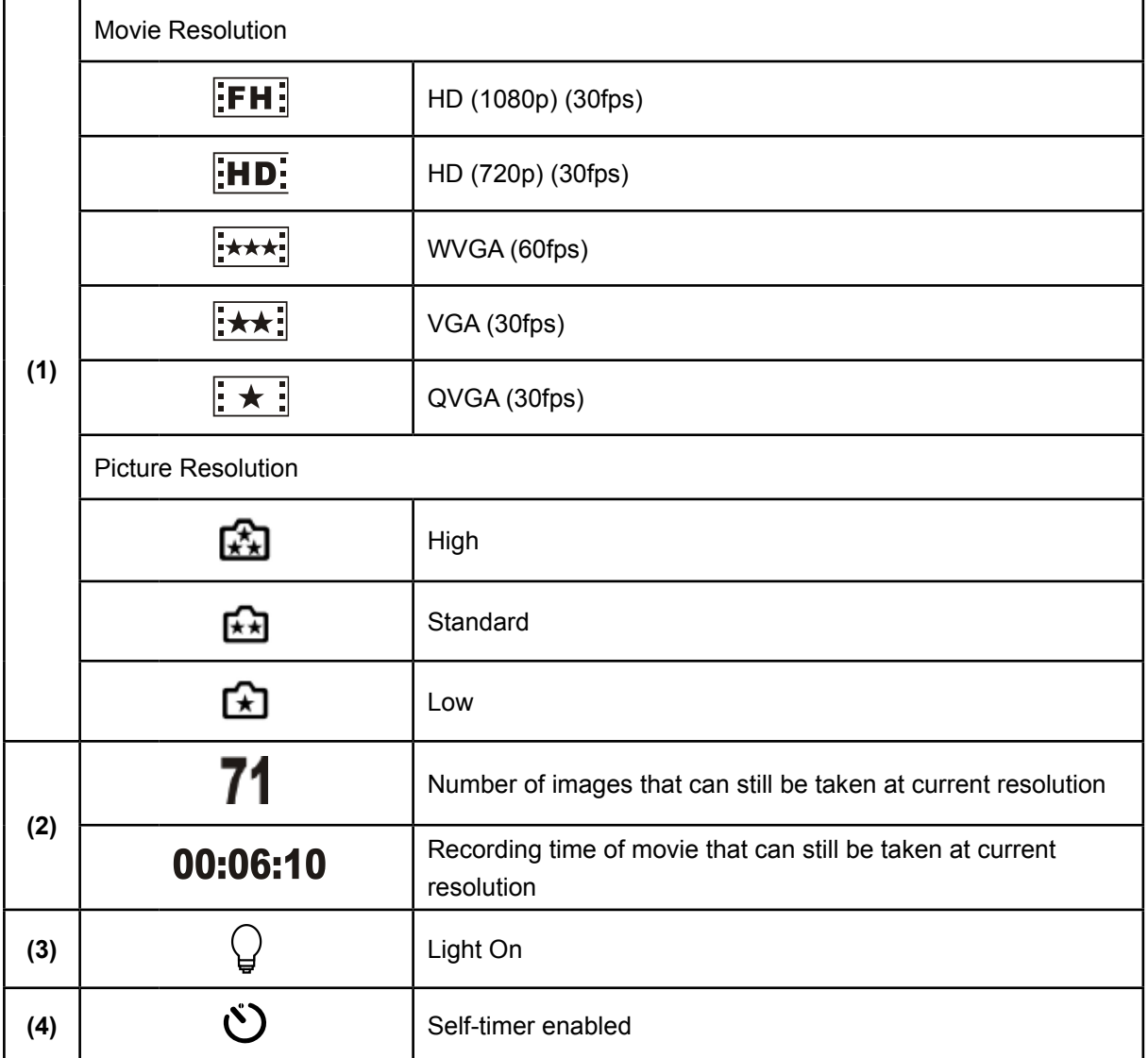

<span id="page-13-0"></span>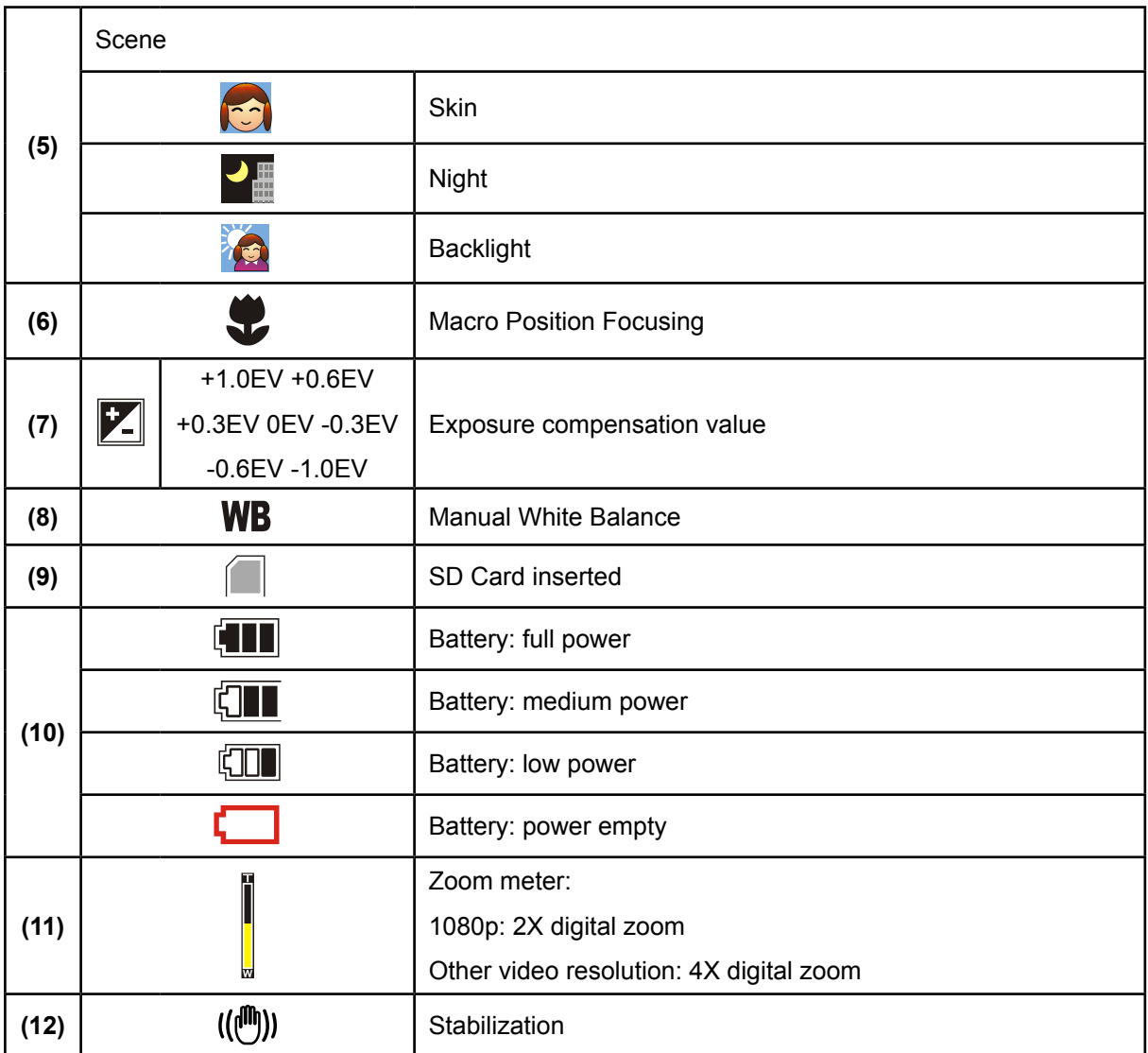

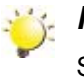

#### *Note*

Scene: B/W / Classic / Nagative effect can be previewed immediately without indicator on the LCD

### **Movie Recording**

- Press Movie Shutter Button ( $\Box$ ) to start recording. When a movie is recording, a time indicator will display on LCD monitor. To stop recording, press Movie Shutter Button ( $\Box$ ) again.
- Press RECORD/PLAY Button to view the recorded movie.
- Five resolution settings are available:

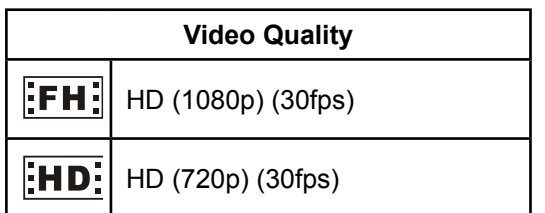

<span id="page-14-0"></span>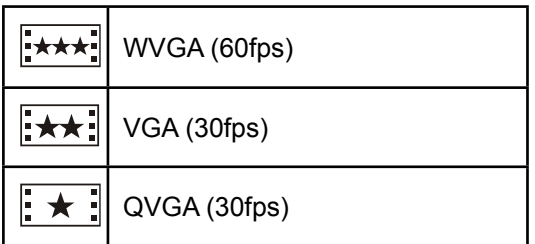

#### **Picture Recording**

- Press the Picture Shutter Button  $($   $)$  to take a picture.
- Press RECORD/PLAY Button to view the picture.
- Three resolution settings are available:

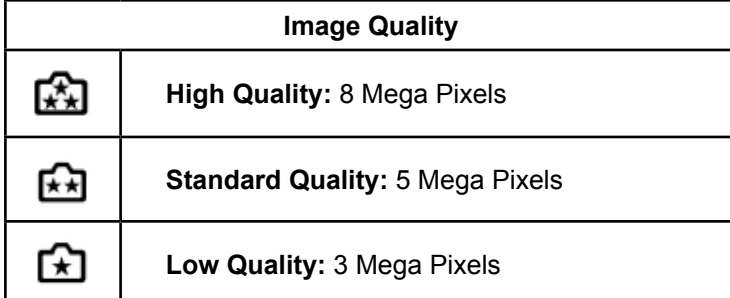

#### **Taking Close up Pictures**

- Slide the macro switch to change the focus range for different distances of objects
- To take close-up pictures:
	- 1. Slide the macro switch to Macro  $($ .  $\bullet)$  for object located at about 20cm
	- 2. Press Picture Shutter Button  $($  ) to take the picture.
- In Macro Mode, the macro icon  $\left( \bigstar \right)$  will appear on the LCD monitor.

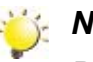

#### *Note*

*Remember to turn the macro switch back to Normal ( ) when you are not taking close-up pictures.*

#### **Using Digital Zoom**

- The digital zoom magnifies images, when recording movies or taking pictures.
	- 1. To zoom in/out, press the Tele/Wide Button.
	- 2. The digital zoom can be set from 1x to 2x(1080p) / 1x to 4x(for other video resolution).

## <span id="page-15-0"></span>**Options for Record Menu**

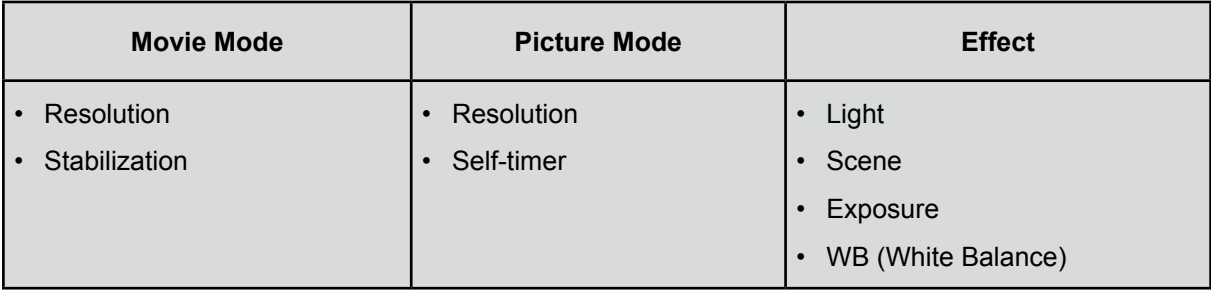

## **Operations for Record Mode**

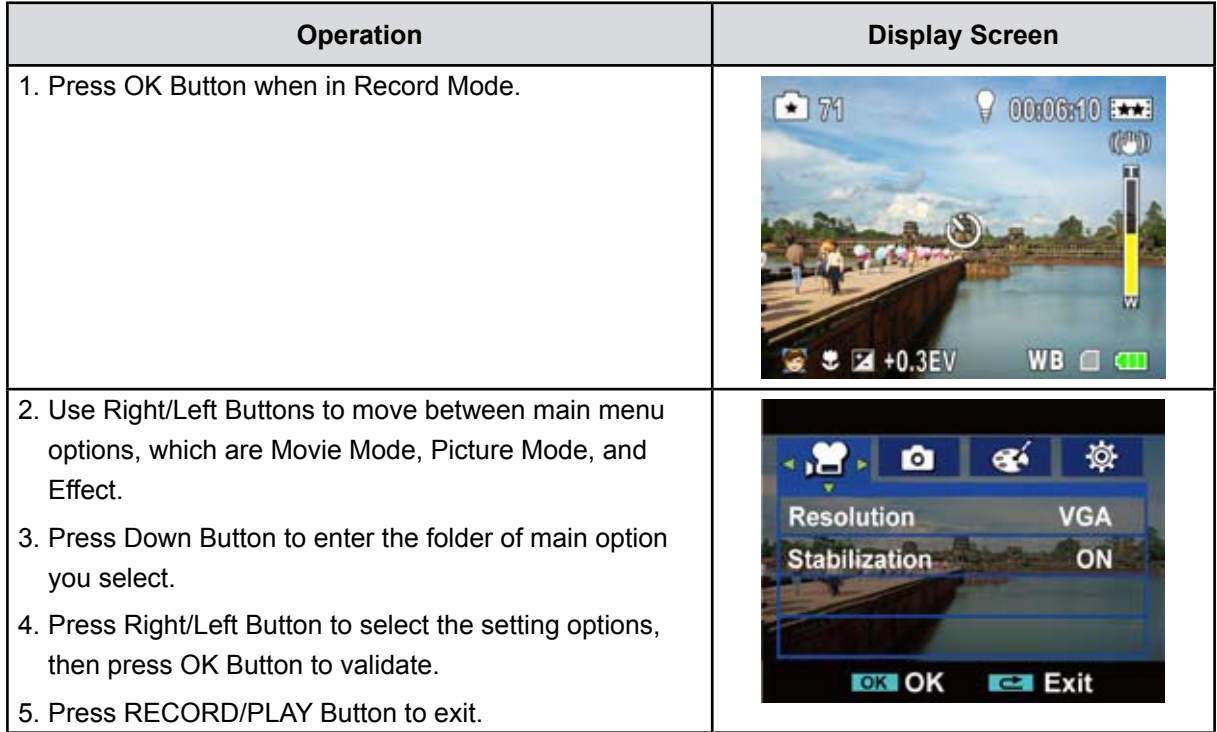

## <span id="page-16-0"></span>**Movie Mode Submenu Setting**

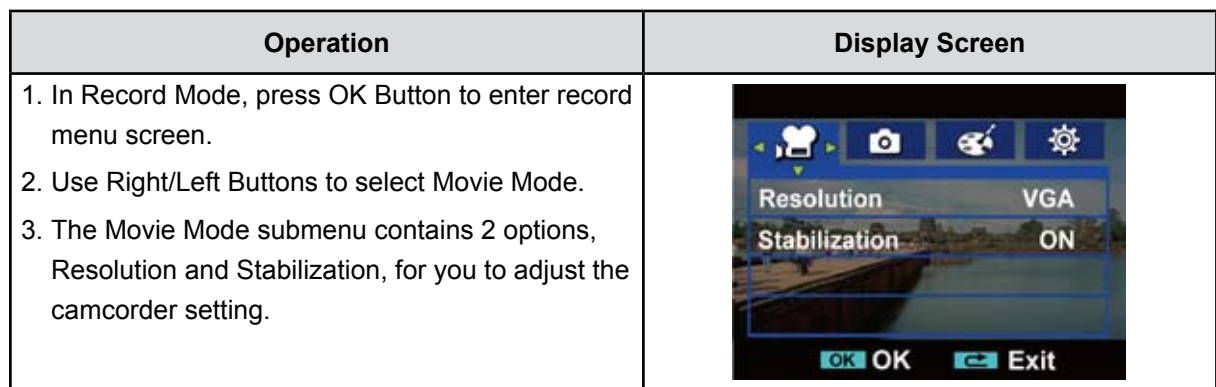

#### **Movie Resolution**

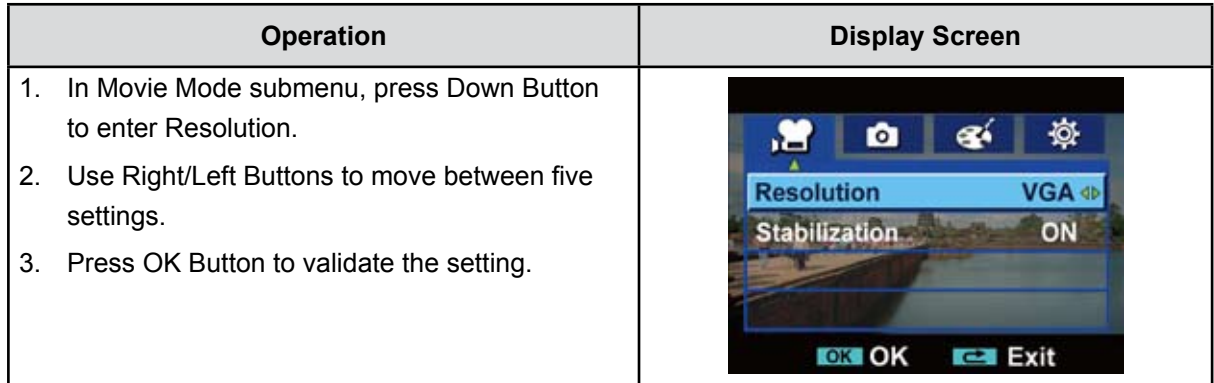

#### **Stabilization**

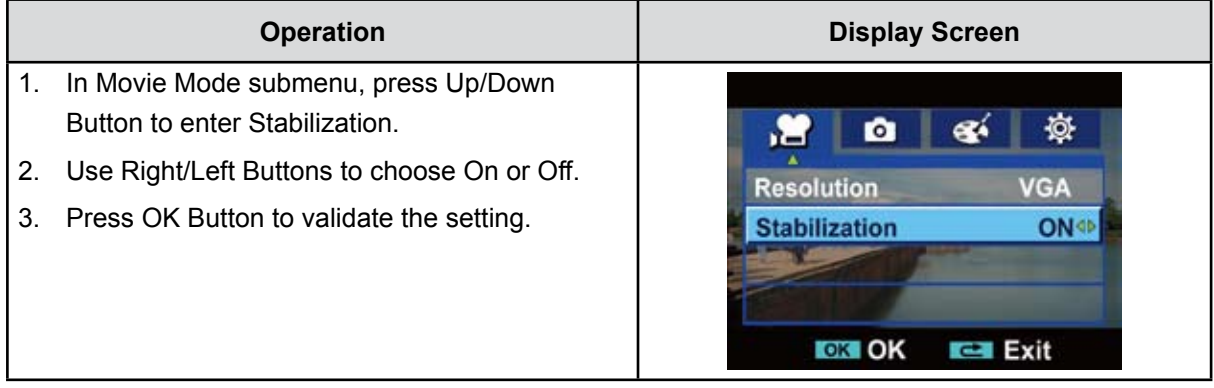

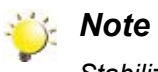

*Stabilization doesn't support HD(1080p) and WVGA(60fps).*

## <span id="page-17-0"></span>**Picture Mode Submenu Setting**

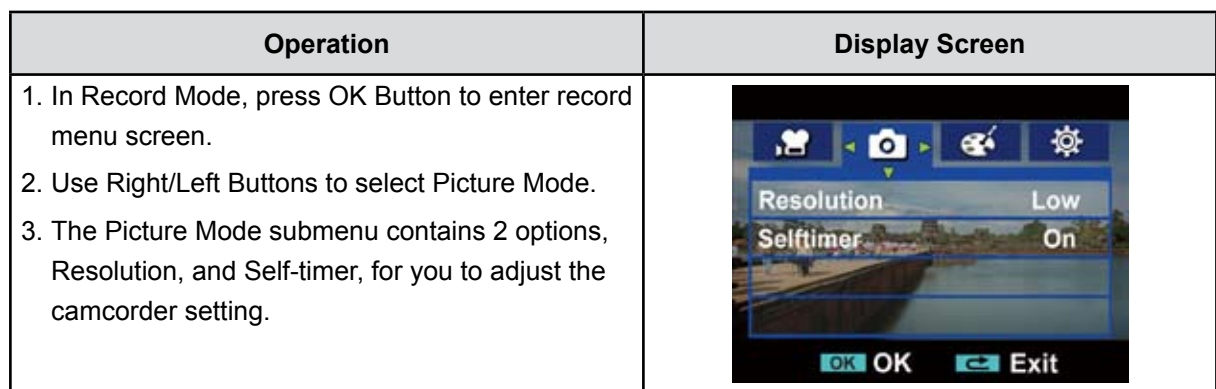

#### **Picture Resolution**

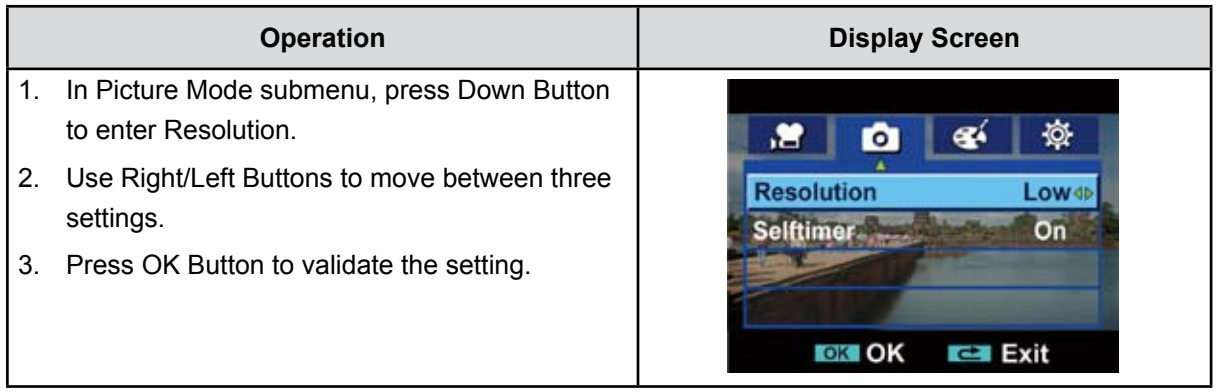

#### **Self-timer (Picture Mode Only)**

The self-timer allows you to take pictures with a ten-second time delay. The self-timer light on the front of the camcorder will also blink. The speed of blinking will increase just before the picture is taken.

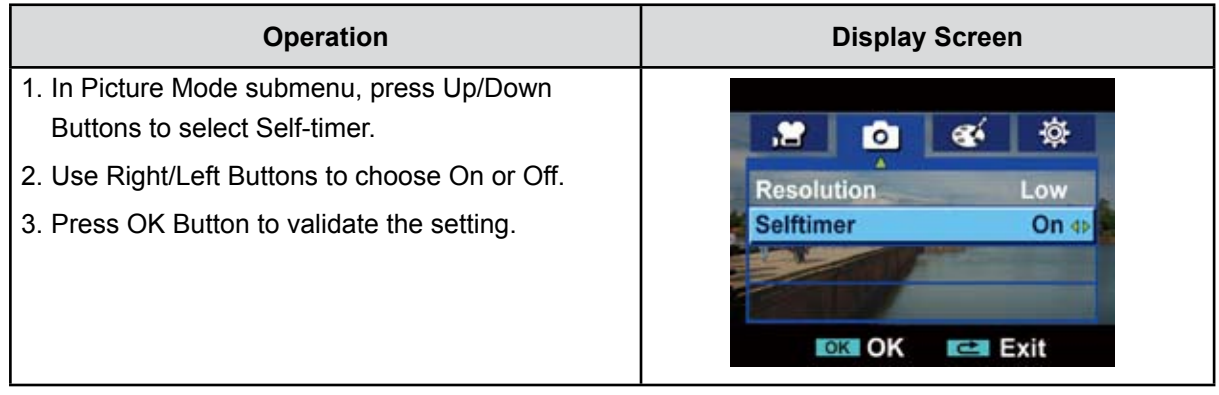

### <span id="page-18-0"></span>**Effect Submenu Setting**

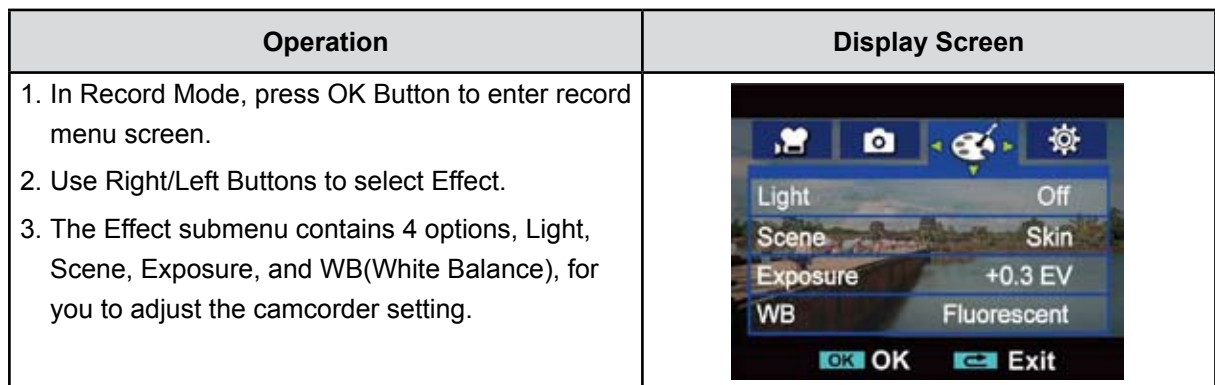

#### **Light**

To enable the light by either hot key (Left Button) or select from the effect menu.

On ( $\bigcirc$ ): The light will be turned on and keeps providing light

Off: The light is turned off

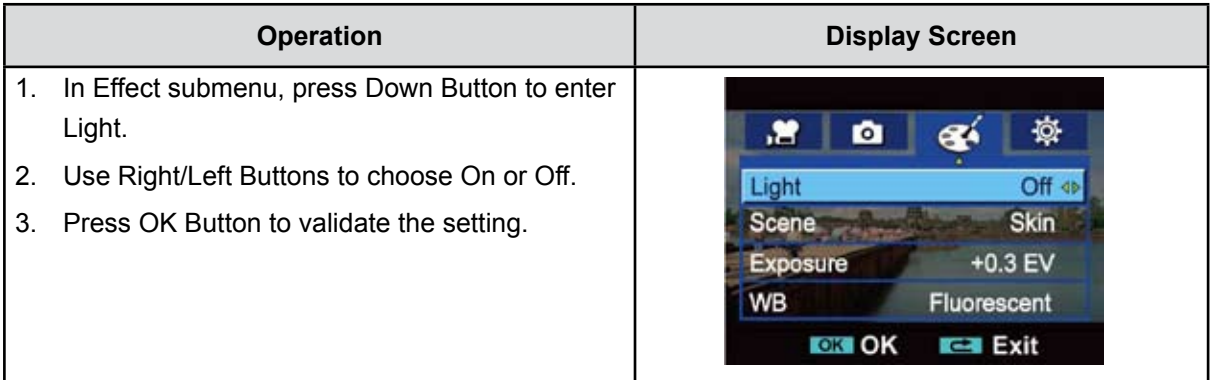

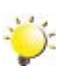

#### *Note*

*The light will be disabled automatically when battery power is low ( ).*

#### **Scene**

You can select the mode according to the scene condition.

- **Auto:** Shoot without any special effect on the image.
- **Skin:** Shoot with an effect that makea skin tones more natural
- **• Night**: Use Night mode for night scenes or low light conditions.
- **• Backlight:** You can take shots when bright light is behind the subject.
- **• B/W:** The image is converted to black-and-white.
- **• Classic:** The image is converted to sepia look is applied to the image.
- **• Negative:** The image is converted as the negative of the normal

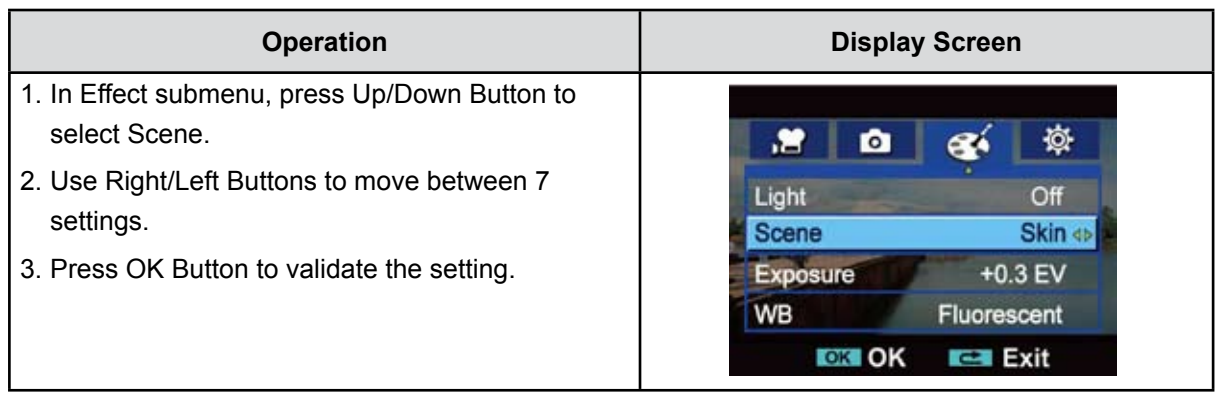

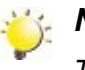

#### *Note*

*To avoid blurry pictures, place the camcorder on a flat, steady surface, or use a tripod when taking shots in Night mode.*

#### **Exposure**

The camcorder adjusts image exposure automatically. In certain circumstances you may wish to adjust the exposure compensation setting.

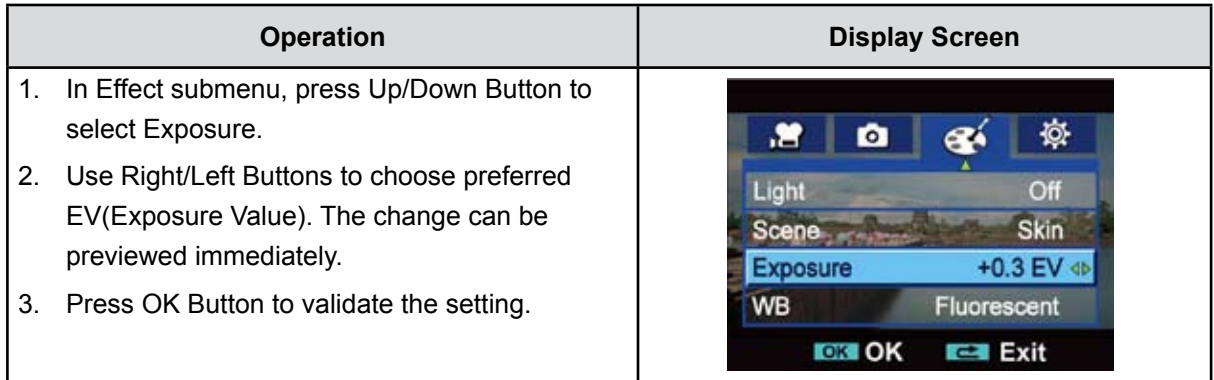

#### **WB (White Balance)**

The camcorder adjusts the color balance of images automatically. Three manual white balance settings are available:

- **Auto:** The camcorder automatically adjusts white balance.
- **Daylight:** Under outdoors.
- **Fluorescent:** Under fluorescent light condition.
- **Tungsten:** Under tungsten light condition.

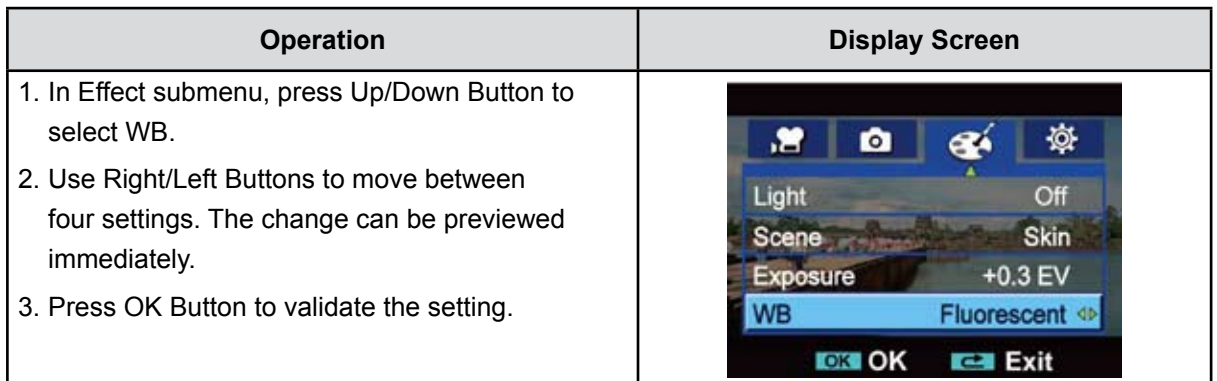

## **Section 4 Playback Mode**

### <span id="page-21-0"></span>**Button Function**

The Buttons have the following functions in Movie and Picture Playback Modes.

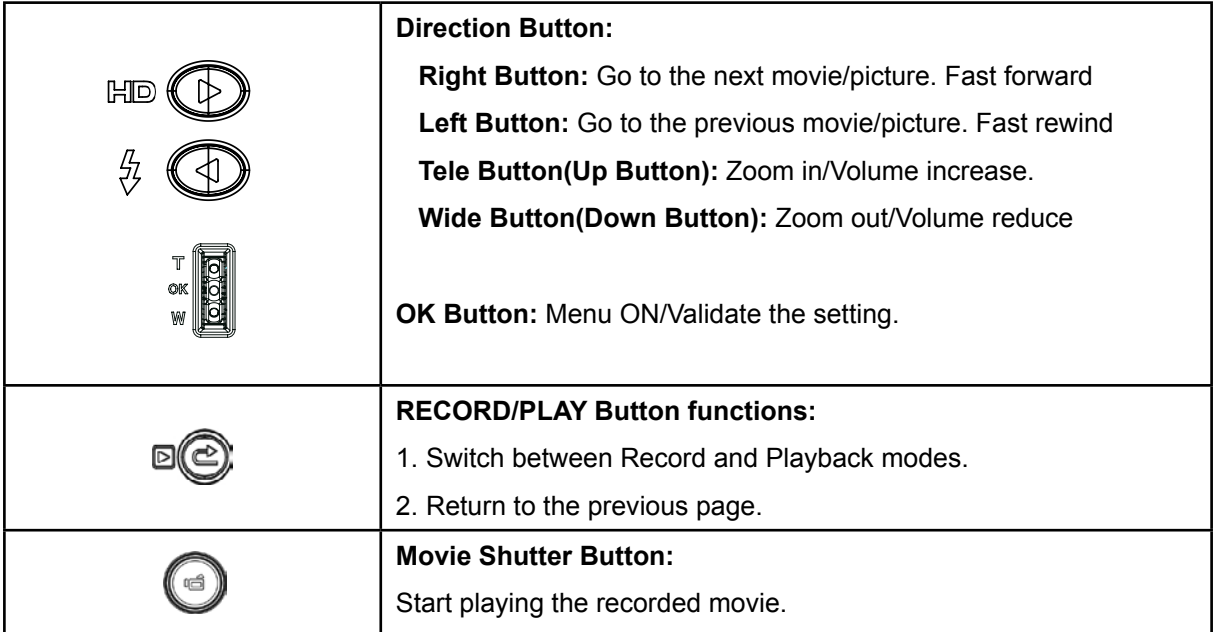

## <span id="page-22-0"></span>**LCD Monitor Information**

Indicators on the LCD screen while in Playback Mode:

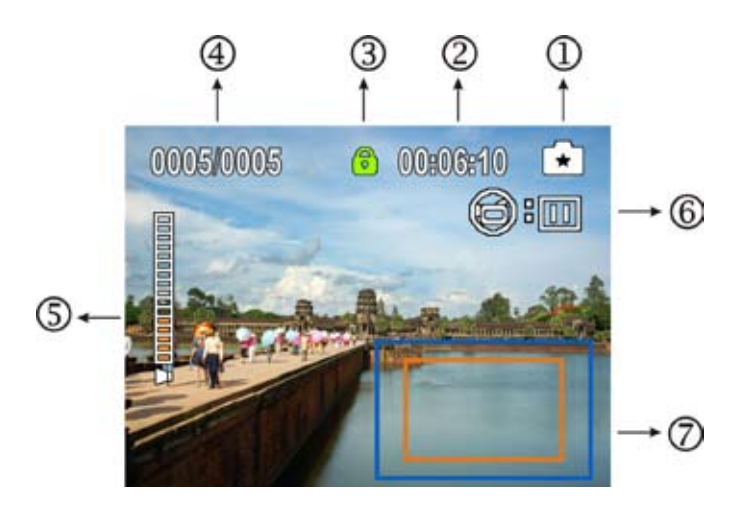

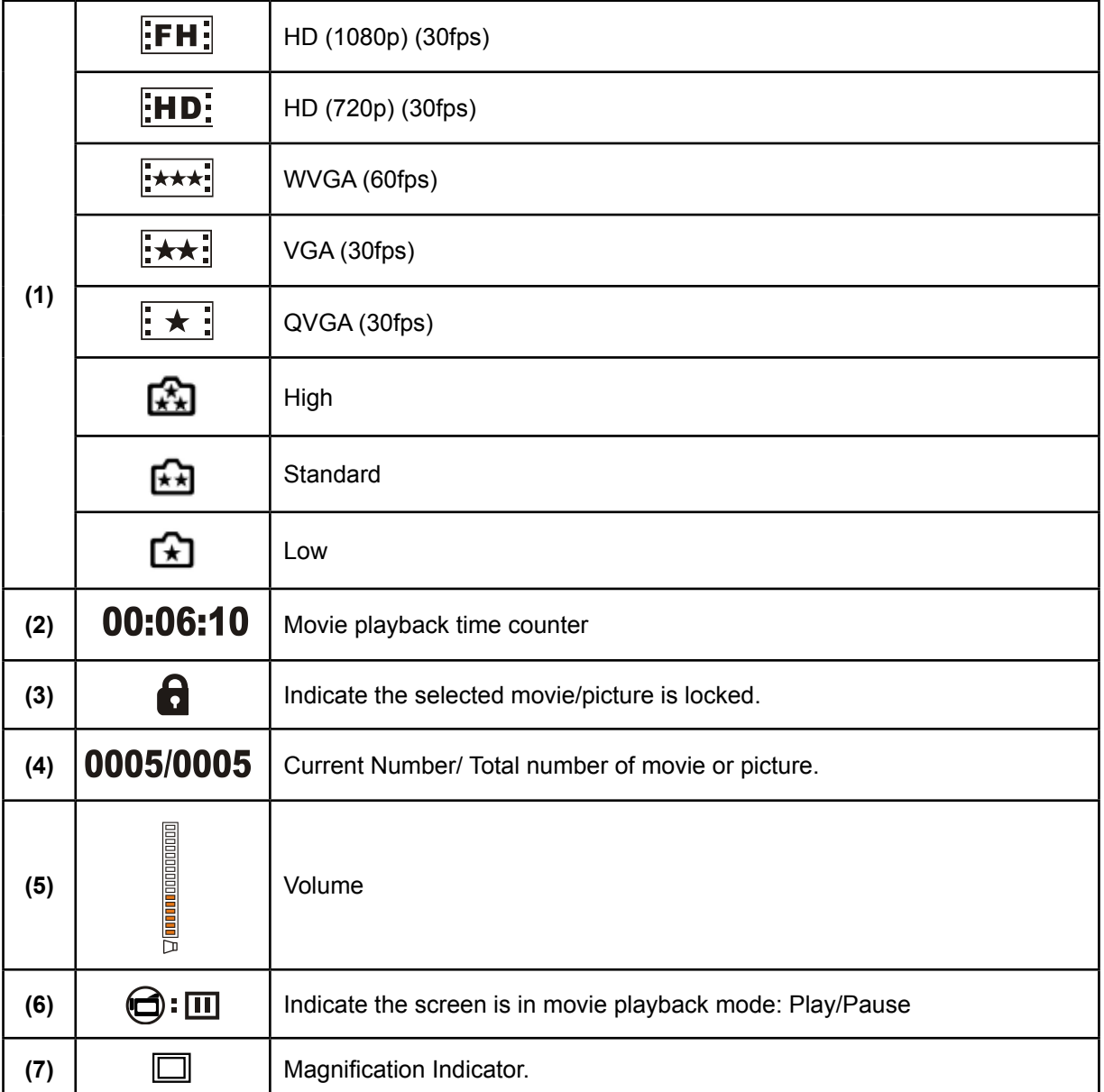

## <span id="page-23-0"></span>**Operations for Playback Mode**

The Playback Mode is for viewing and managing movies and photos on the built-in memory or on an SD card.

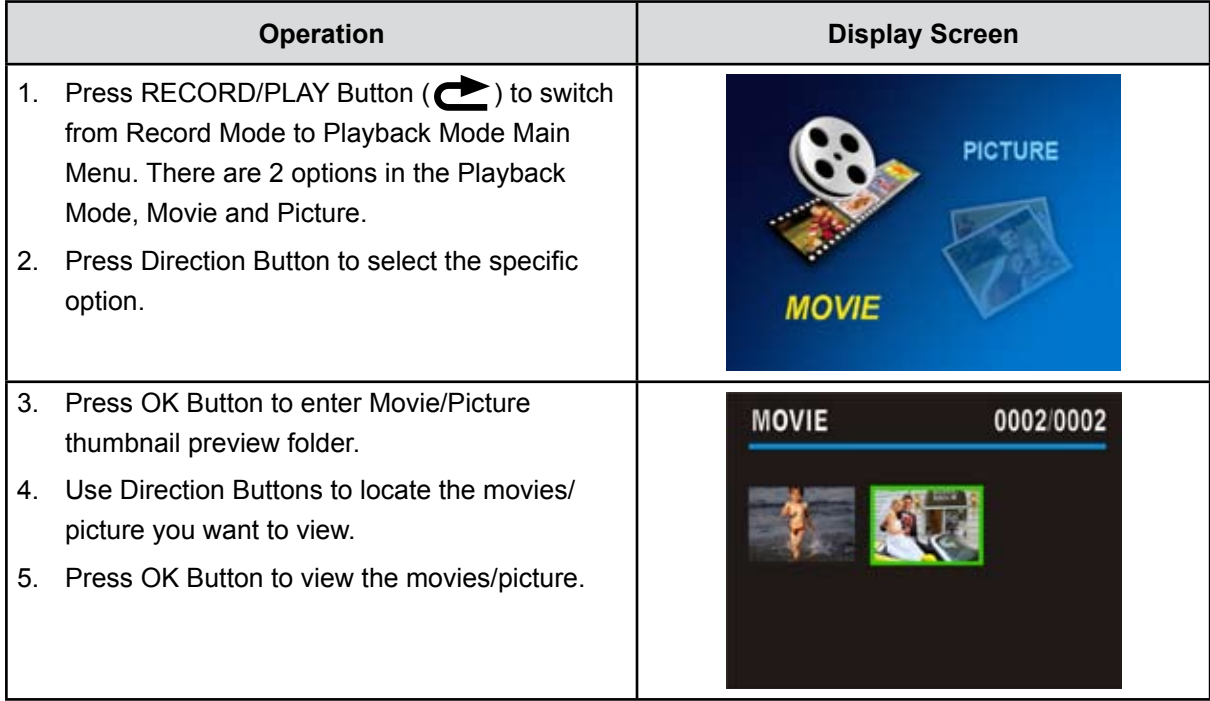

## **Movie Playback**

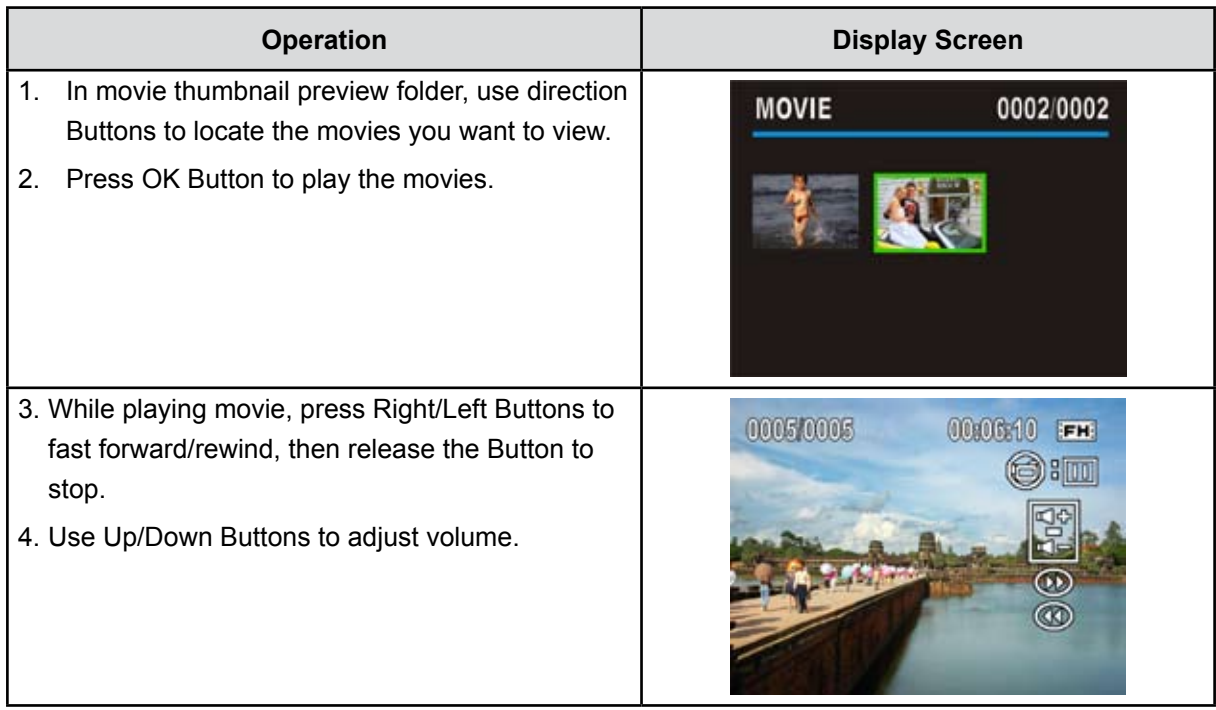

### <span id="page-24-0"></span>**Movie Playback Mode Menu**

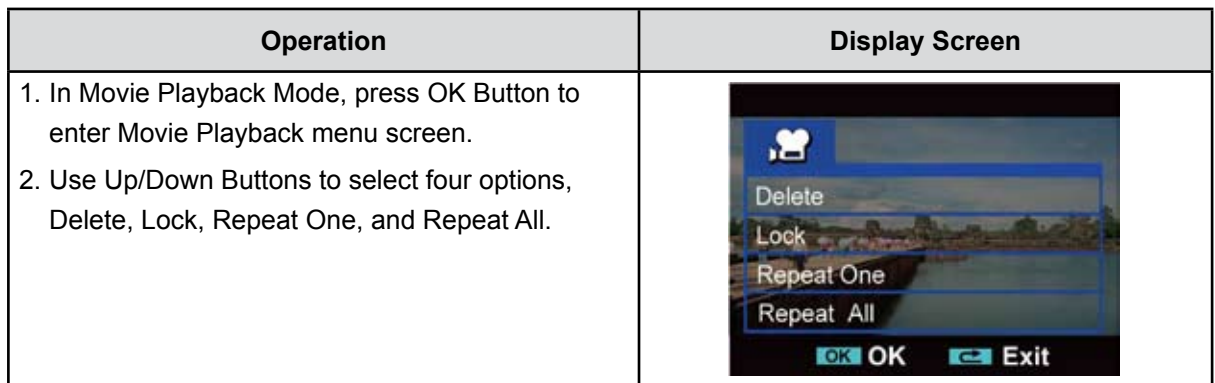

#### **Delete Movies**

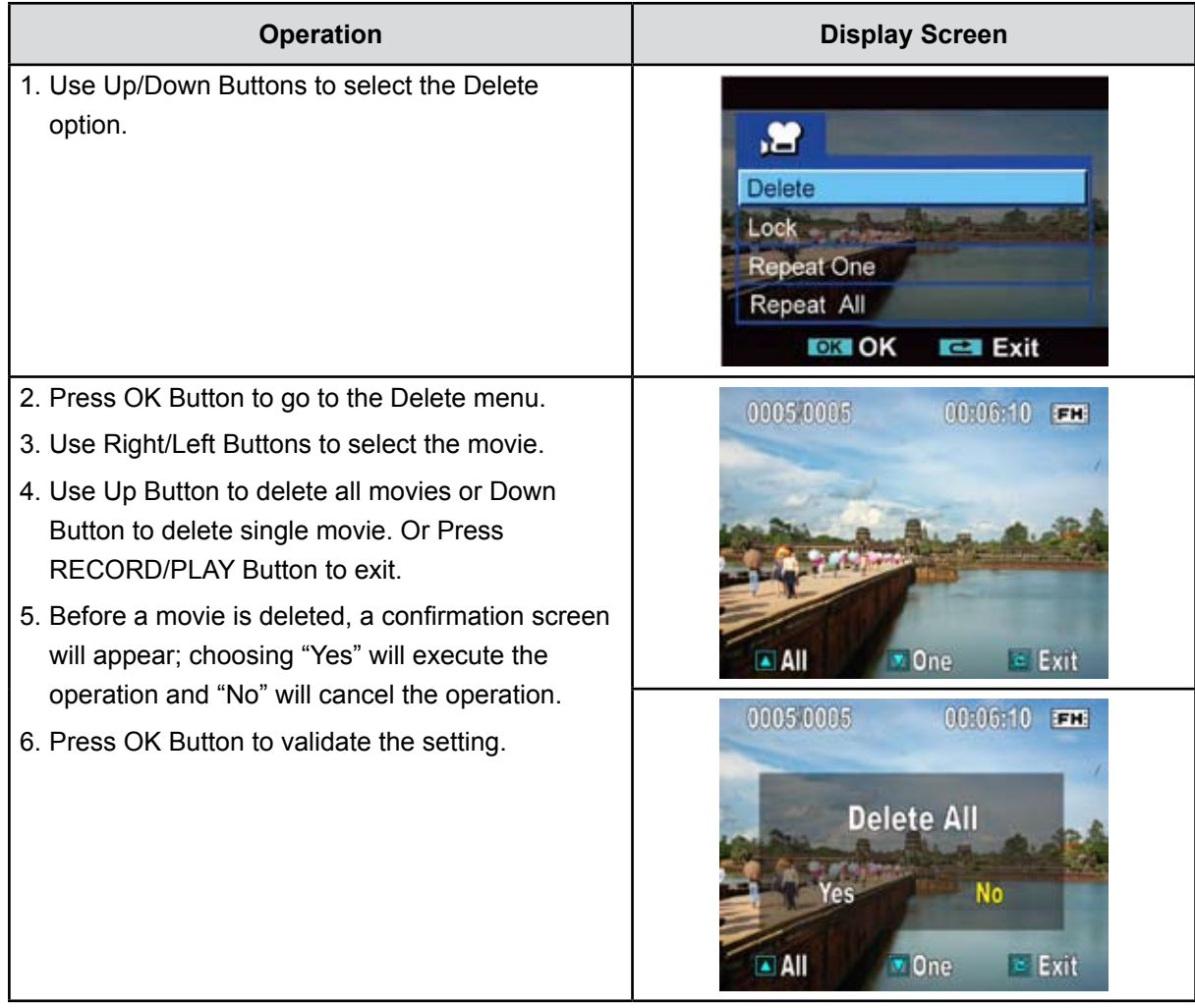

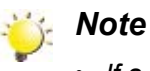

- *• If a memory card is inserted, you can delete only those movies stored on the card.*
- *• Movies on a written-protected memory card cannot be deleted.*
- *• The delete function will only erase unlocked movies. Locked movies must be unlocked before being deleted.*

#### **Lock Movies**

Single or all movies can be locked. This function can prevent the movies from being deleted accidentally.

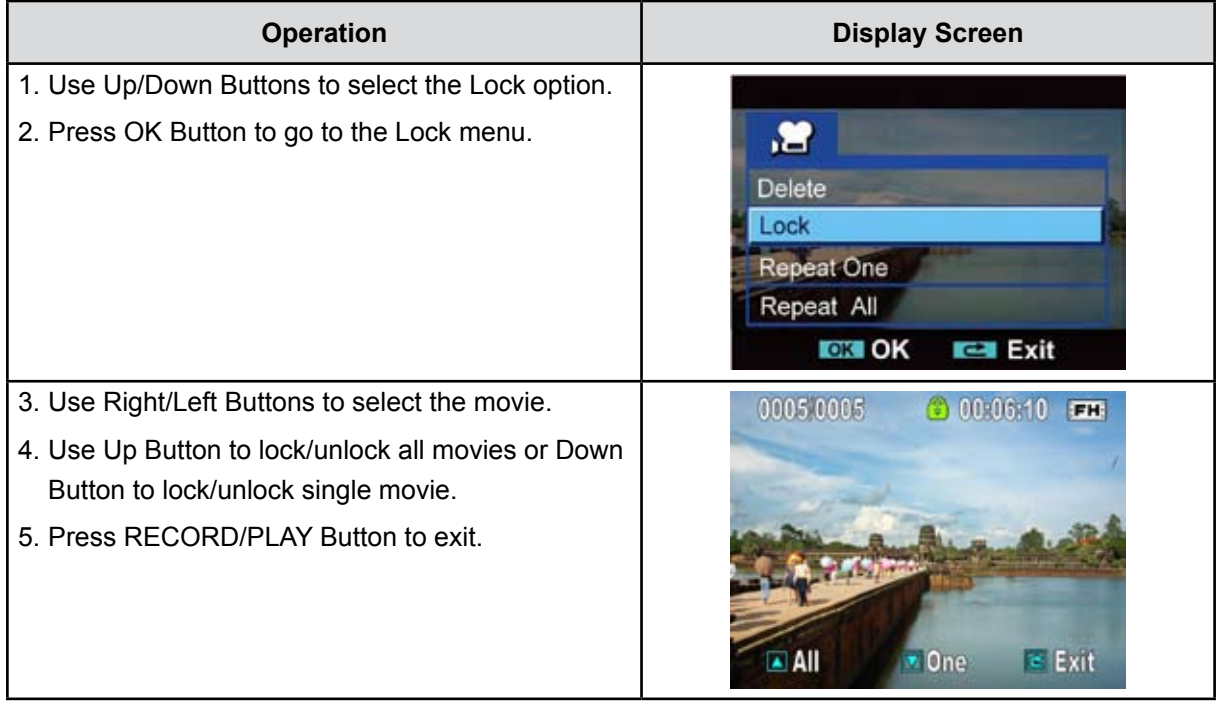

#### **Repeat Movies**

This function automatically repeats playing single movie or all movies in order.

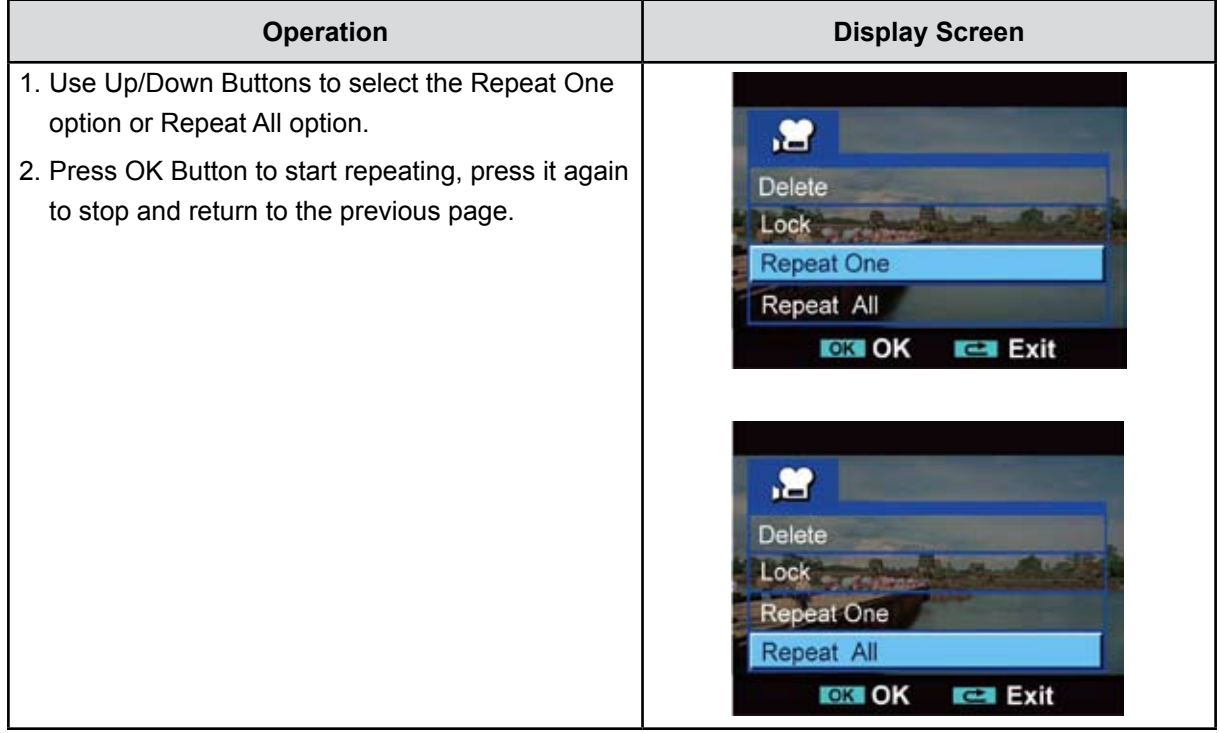

## <span id="page-26-0"></span>**Picture Playback**

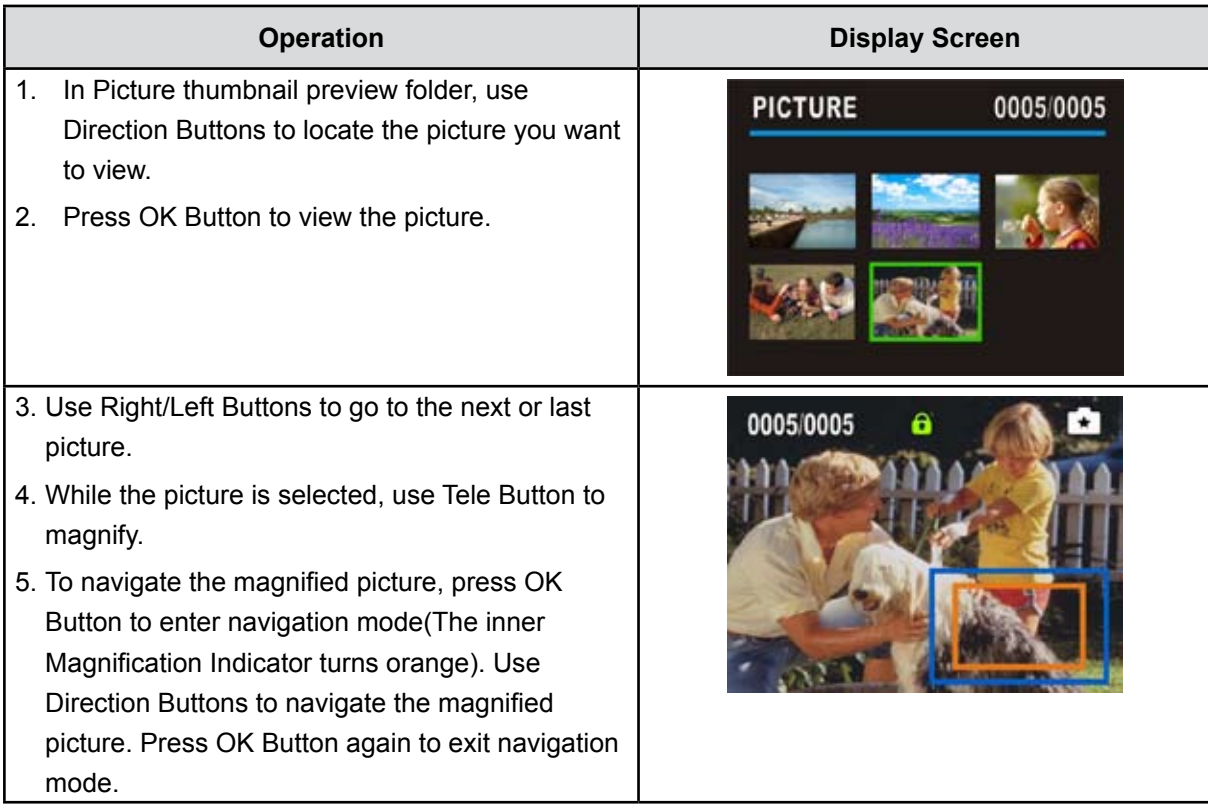

### <span id="page-27-0"></span>**Picture Playback Mode Menu**

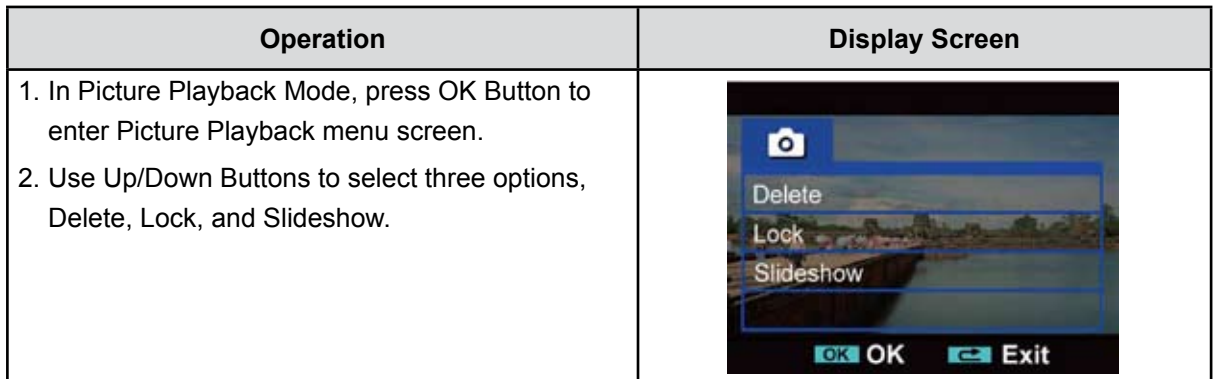

#### **Delete Picture**

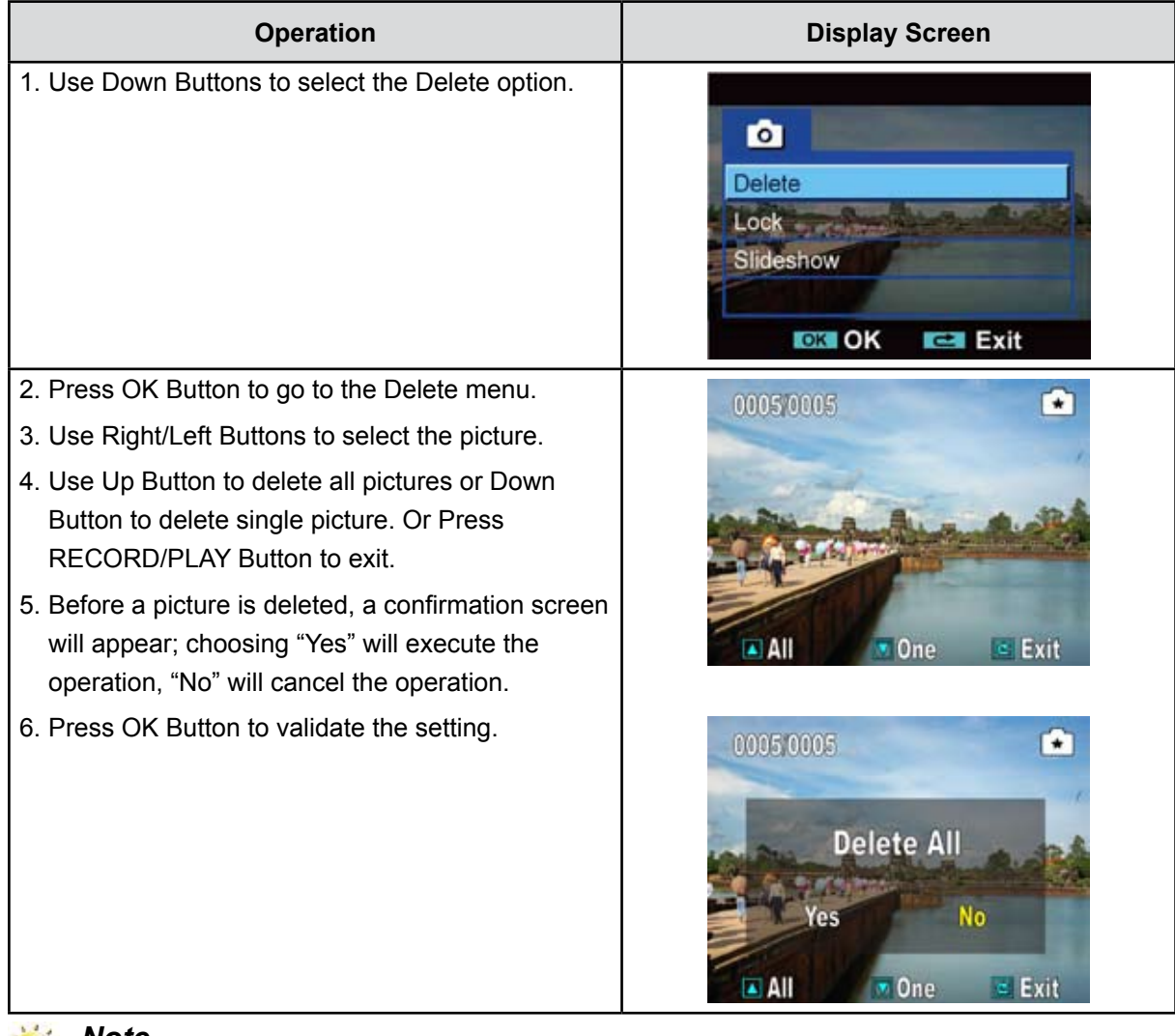

#### *Note*

- *• If a memory card is inserted, you can delete only those pictures stored on the card.*
- *• Pictures on a written-protected memory card cannot be deleted.*
- *• The delete function will only erase unlocked pictures. Locked pictures must be unlocked before being deleted.*

#### **Lock Pictures**

Single or all pictures can be locked. This function can prevent the pictures from being deleted accidentally.

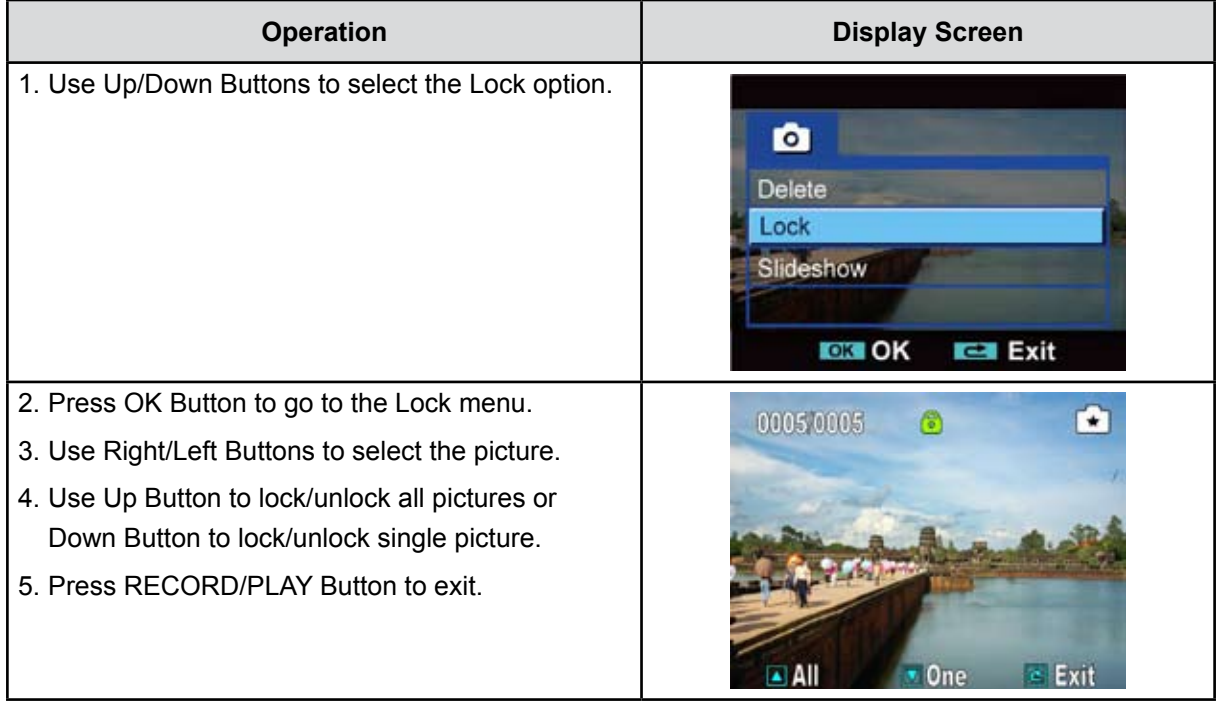

#### **Make Slide Show**

This function automatically repeats all pictures in order.

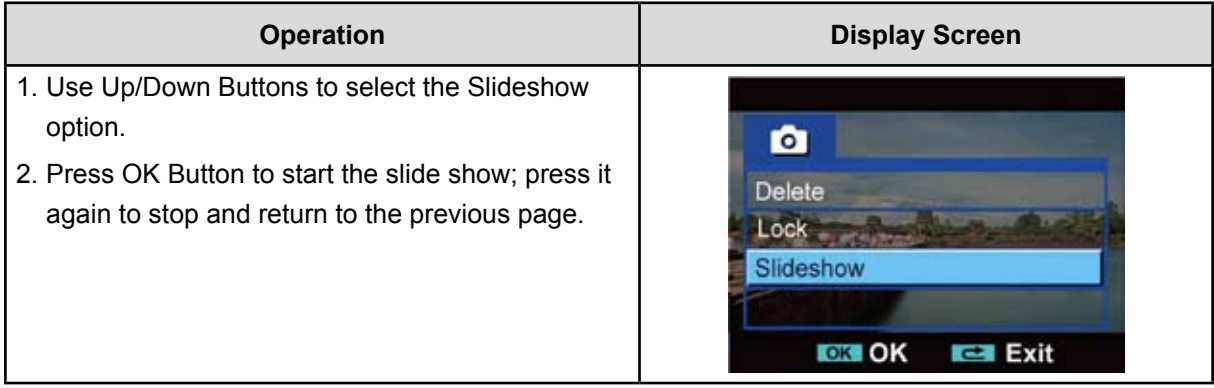

## **Section 5 Setting Your Camcorder**

#### <span id="page-29-0"></span>**Setting Menu**

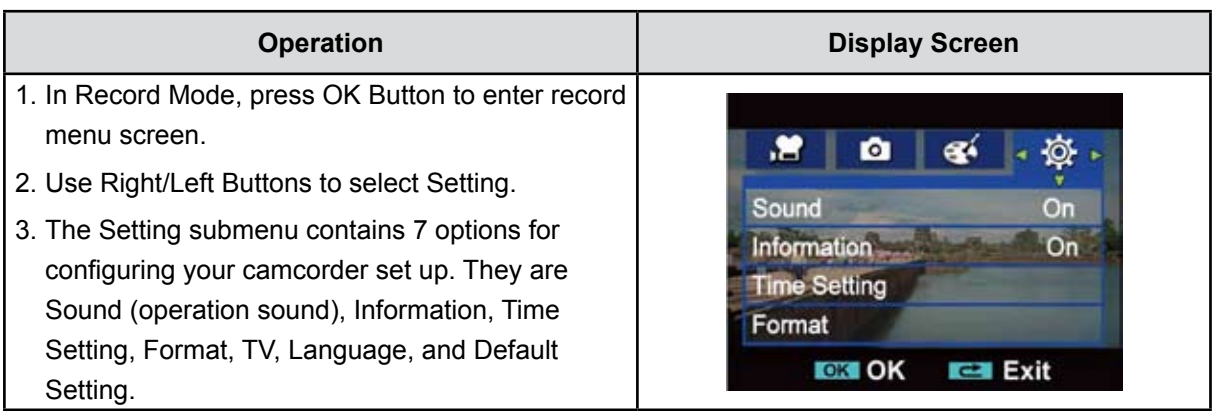

#### **Sound**

Enable or disable KeyPad tone and operation sound.

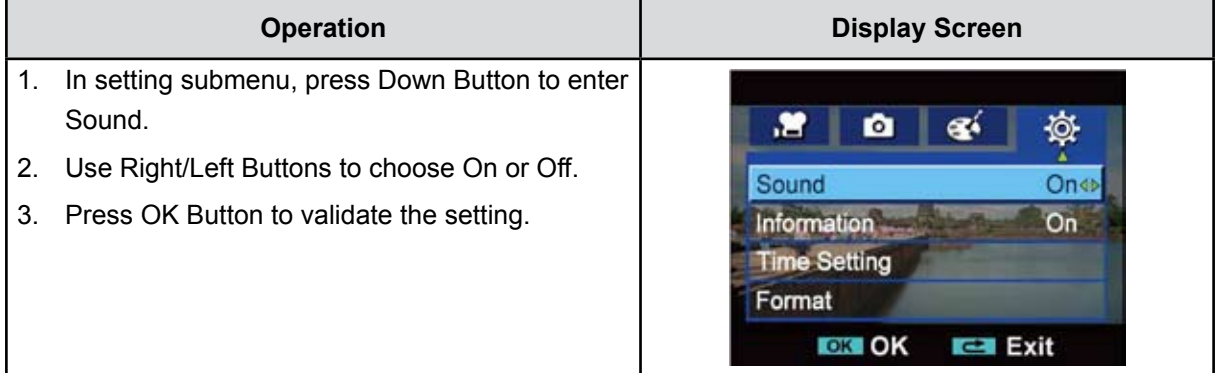

#### **Information**

To change Information setting by either hot key (Up Button) or Option Setting:

On: Show the indicator(s) on the LCD screen.

Off: Do not show the indicator(s) on the LCD screen.

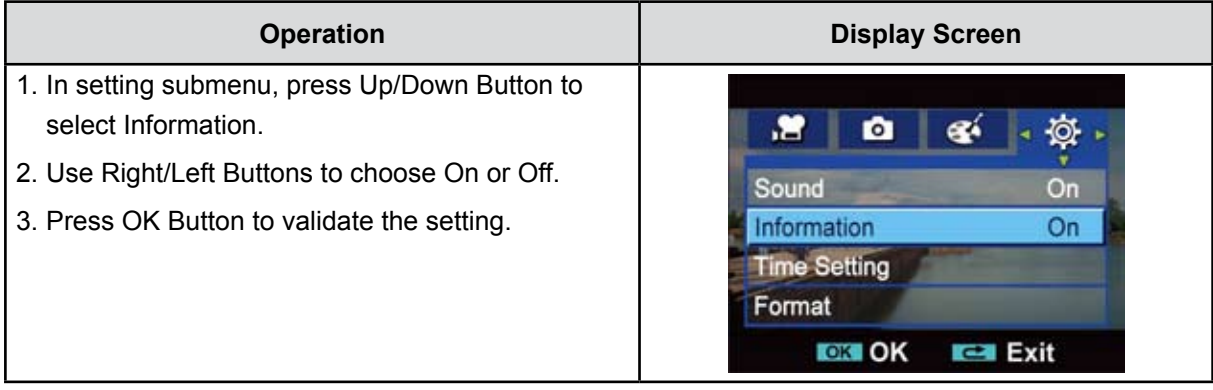

#### **Time Setting**

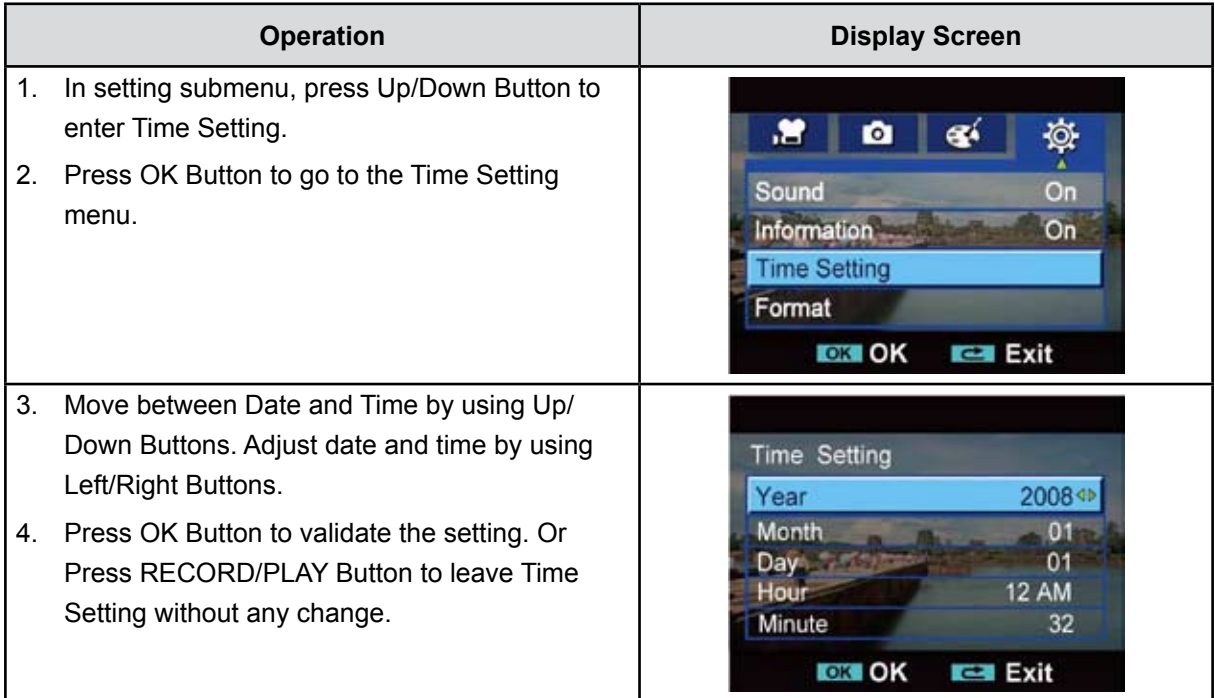

#### **Format**

Yes: Format the built-in memory (When there is no SD Card in the camcorder ) / SD Card (When there is an SD Card in the camcorder).

**No:** Do not format the built-in memory ( When there is no SD Card in the camcorder ) / SD Card (When there is an SD Card in the camcorder).

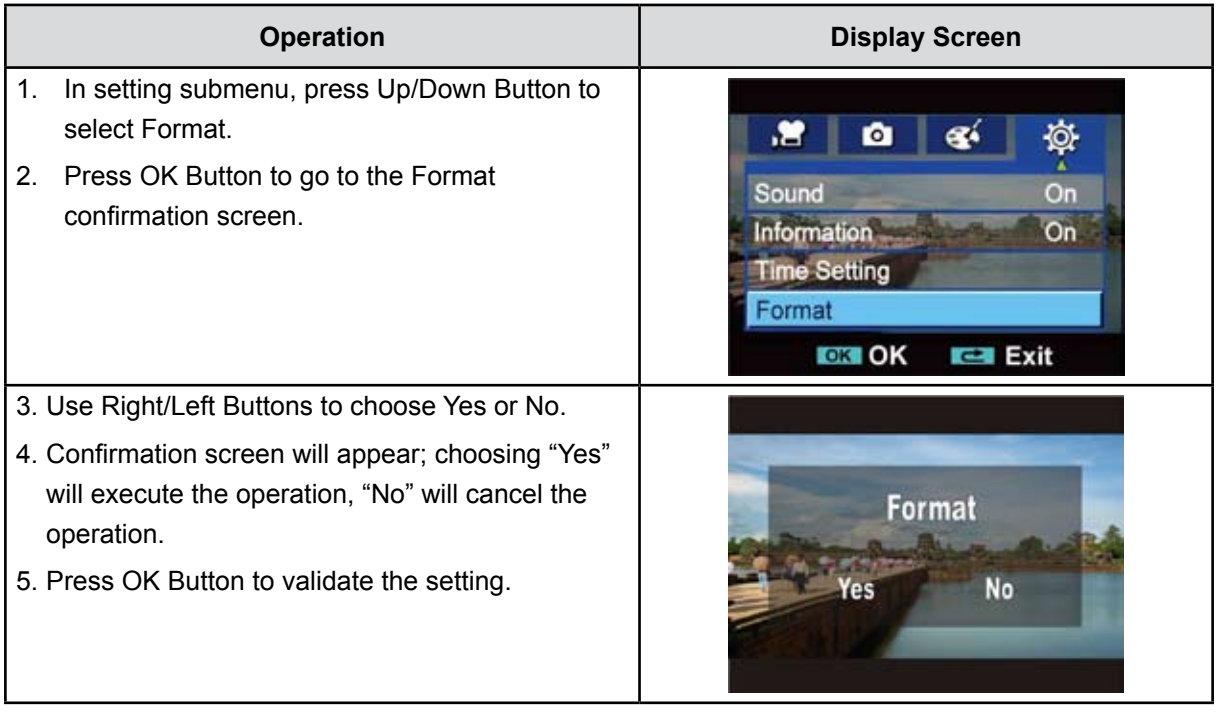

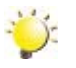

#### *Note*

*All the data will be erased if the SD card is formatted. Make sure all the data are backed-up to PC before formatting SD card.*

#### **TV**

Ensure that the appropriate TV standard of your area is selected – either NTSC or PAL.

Wrong TV system setting may cause image flicker.

**NTSC standard:** USA, Canada, Japan, South Korea and Taiwan etc.

**PAL standard:** UK, Europe, China, Australia, Singapore and Hong Kong etc.

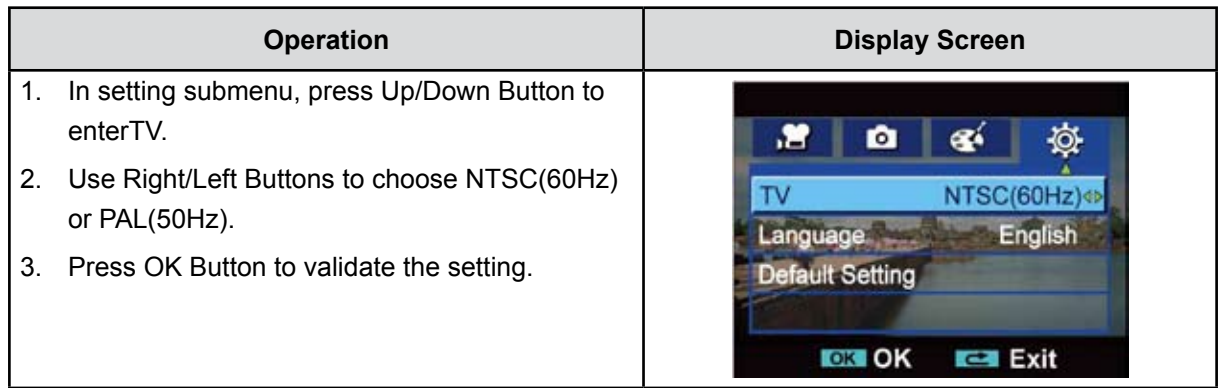

#### **Language**

Use this option to select the language of user interface which you want.

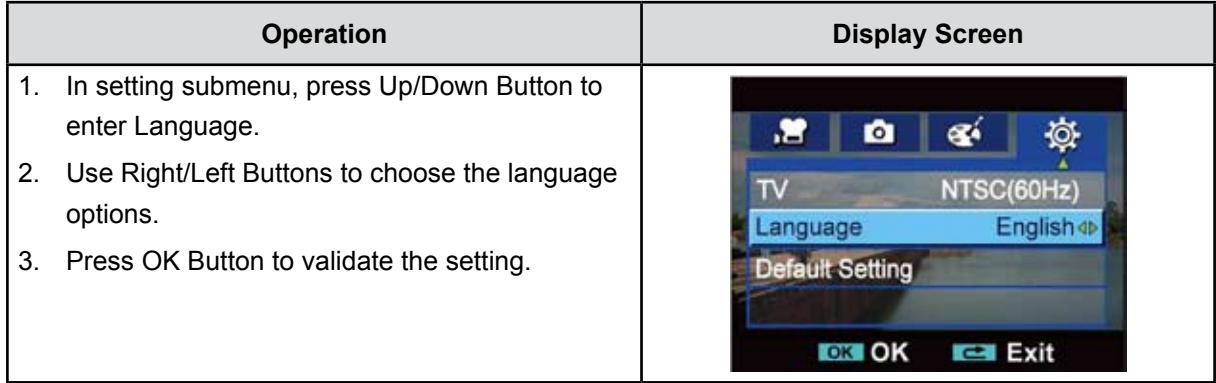

#### **Default Setting**

To restore the default factory setting, select this option.

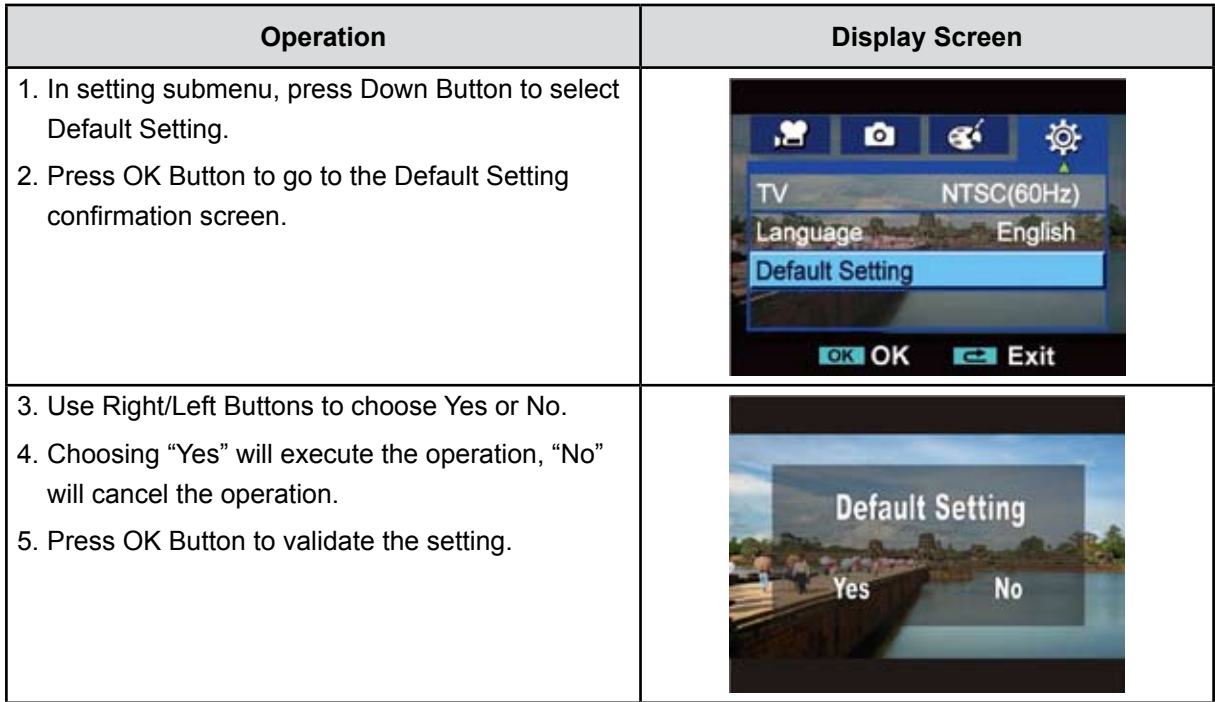

The following table indicates the camcorder's default setting

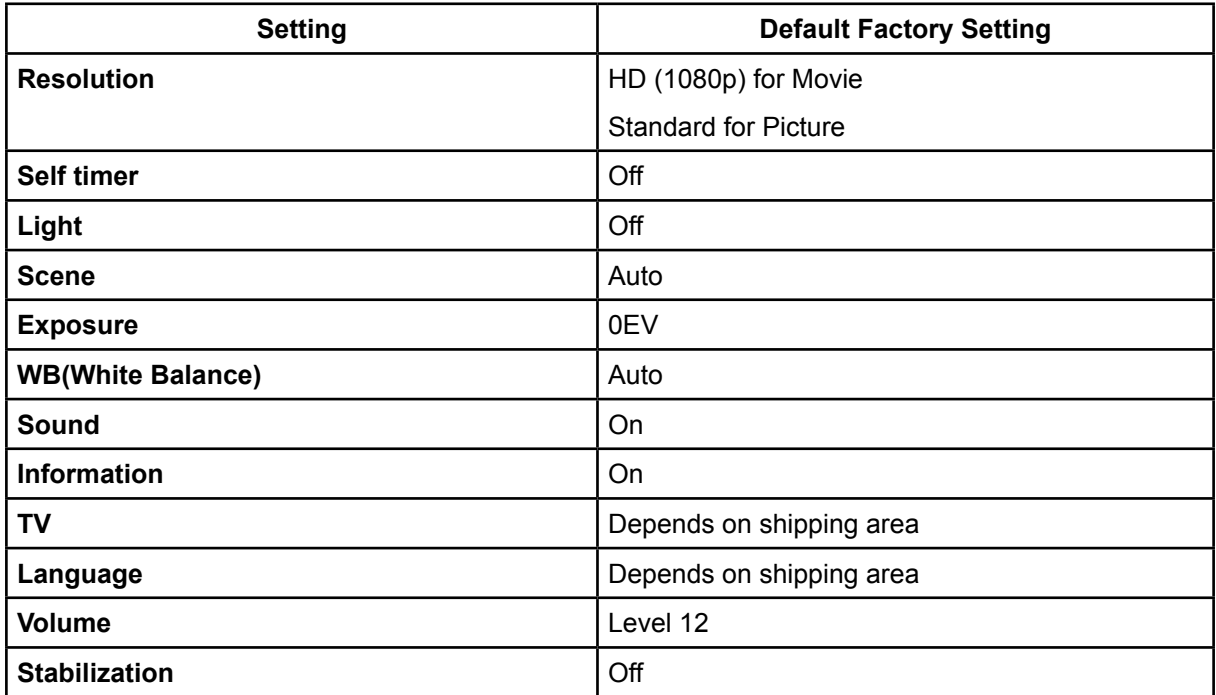

## **Section 6 Viewing Pictures and Movies on a TV**

#### <span id="page-33-0"></span>**Connecting to a High-Definition 16:9 (Wide) TV**

- 1. Connect one end of the HDMI cable to your camcorder's HDMI Out port.
- 2. Connect the other end of the cable to a television.
- 3. Set video input source of a TV to "HDMI" option.
- 4. The steps for viewing stored pictures and movie on a TV are exactly the same as for viewing them on the LCD monitor.

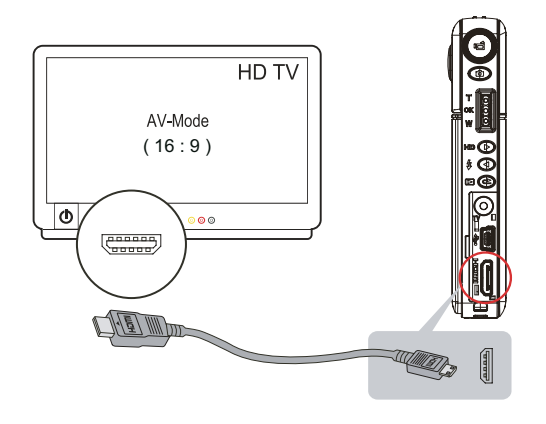

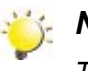

#### *Note*

*The camcorder can not run movie recording and picture taking when it is connected to an HDTV. The LCD Panel does not display when the camcorder is connected to an HDTV.*

#### **Connecting to a Non-High-Definition 4:3 TV**

- 1. Connect one end of the AV cable to your camcorder's AV Out port.
- 2. Connect the other end of the cable to a television.
- 3. The steps for viewing stored pictures and movie on a TV are exactly the same as for viewing them on the LCD monitor.

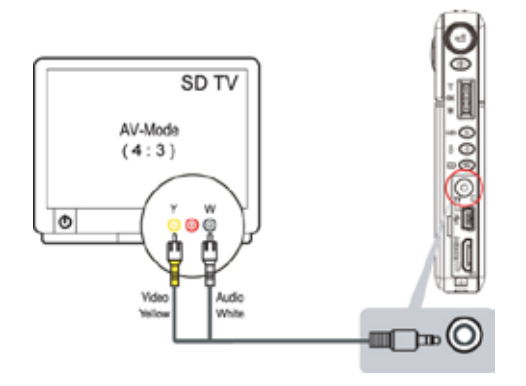

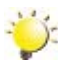

#### *Note*

*The LCD Panel does not display when the camcorder is connected to a TV.*

## <span id="page-34-1"></span>**Section 7 Viewing Pictures and Movies on PC**

#### <span id="page-34-0"></span>**Installing Bundled Software**

The CD-ROM supplied with this camcorder contains 2 pieces of software.

- **• ArcSoft MediaImpression** is a user-friendly application that helps you managing your media, burning your video into DVD, and uploading your videos to YouTube easily.
- **Adobe Reader** is a popular program that you need to have installed to read the User's Manual. Many computer users will find they already have this software installed on their computer.

To install the bundled software:

- 1. Insert the CD-ROM into your computer's CD-ROM drive. The autorun screen appears.
- 2. Click **Install Application Software**. Follow the on-screen instructions to complete the installation.

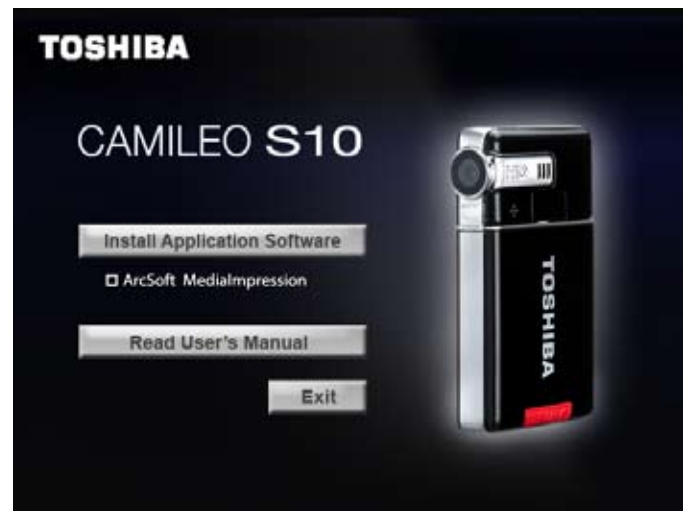

*Note*

*The detailed information can be found in online help of all the bundled software.*

#### **Transferring Data to a Computer**

You can transfer pictures or movies stored on your camcorder to a computer and send them in emails to friends or post them on websites.

To do this you should:

- 1. Connect the computer and camcorder with the supplied mini USB 2.0 cable. The LED will light up and blink.
- 2. After the LED stops blinking, movies and pictures can be found on your computer at "My Computer\Removable Disk\DCIM\100MEDIA"
- 3. Under this folder, you can view, delete, move, or copy any movie/picture you want.
- 4. Use the bundled ArcSoft application software to edit the movies or pictures.

## **Section 8 Burning the Recorded Clip into DVD**

<span id="page-35-0"></span>Bundled software CD contains ArcSoft MediaImpression features burning the movie clip into DVD. You can share this DVD movie with family and friends by using regular DVD player.

To create a DVD:

- 1. Install ArcSoft MediaImpression [\(Refer to Section 7](#page-34-1)).
- 2. Click Windows [Start]  $\rightarrow$  [(All) Programs]  $\rightarrow$  [ArcSoft MediaImpression].
- 3. ArcSoft MediaImpression main screen will appear on your desktop.
- 4. Click [Make Movie].

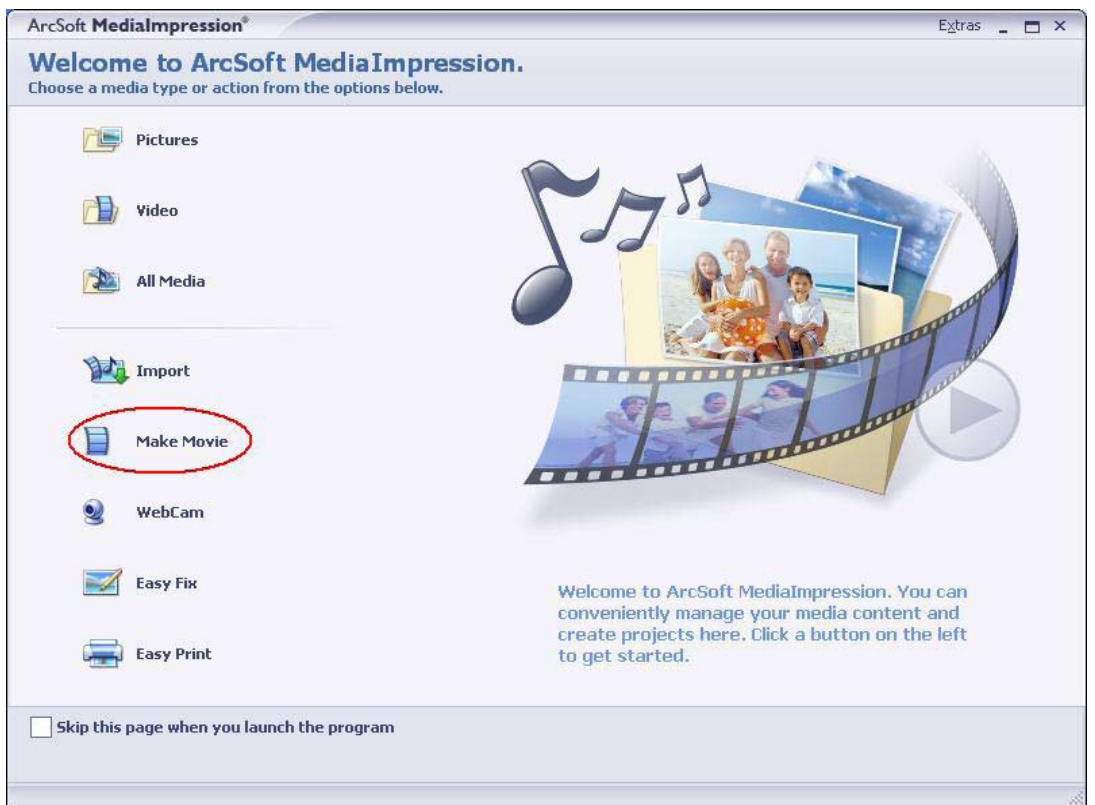

- 5. The operation screen will appear:
	- Select the folder that contains the video files you want to burn.
	- Select the files
	- Click button to add the files into slide
	- Click [Burn to Disc]

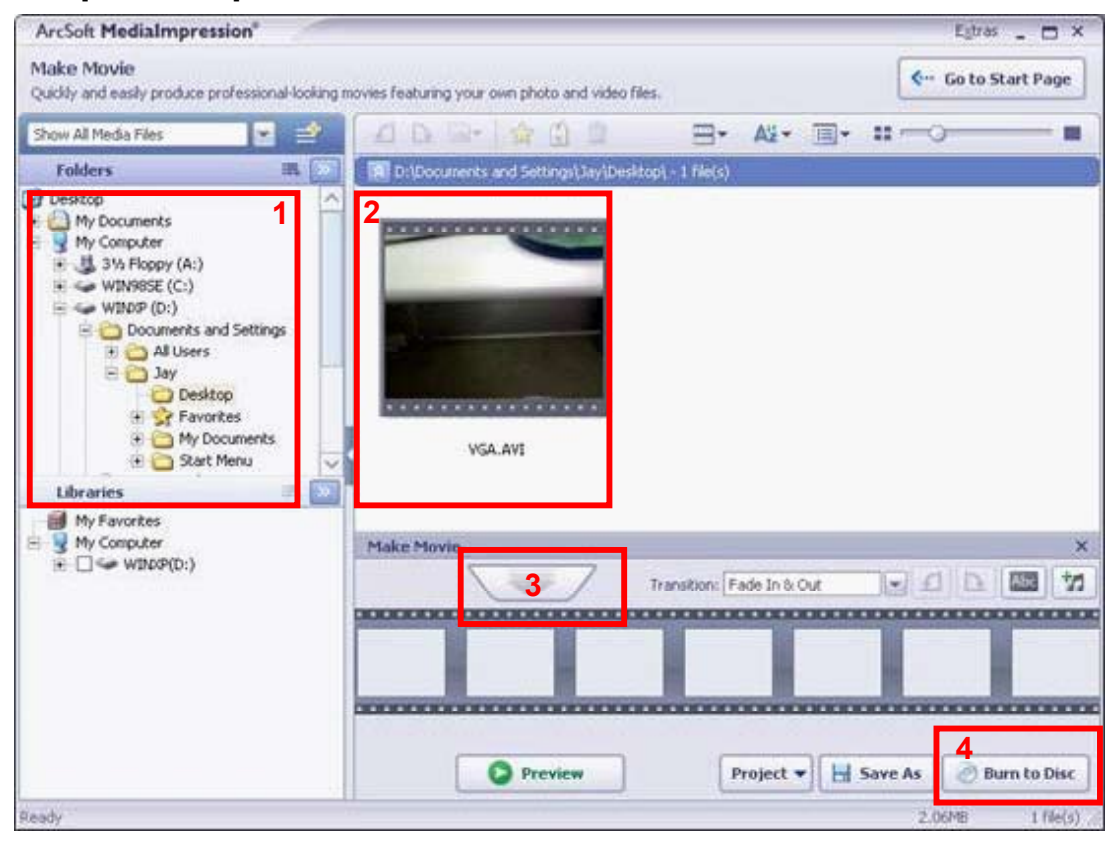

6. Click [Start] to start DVD burning.

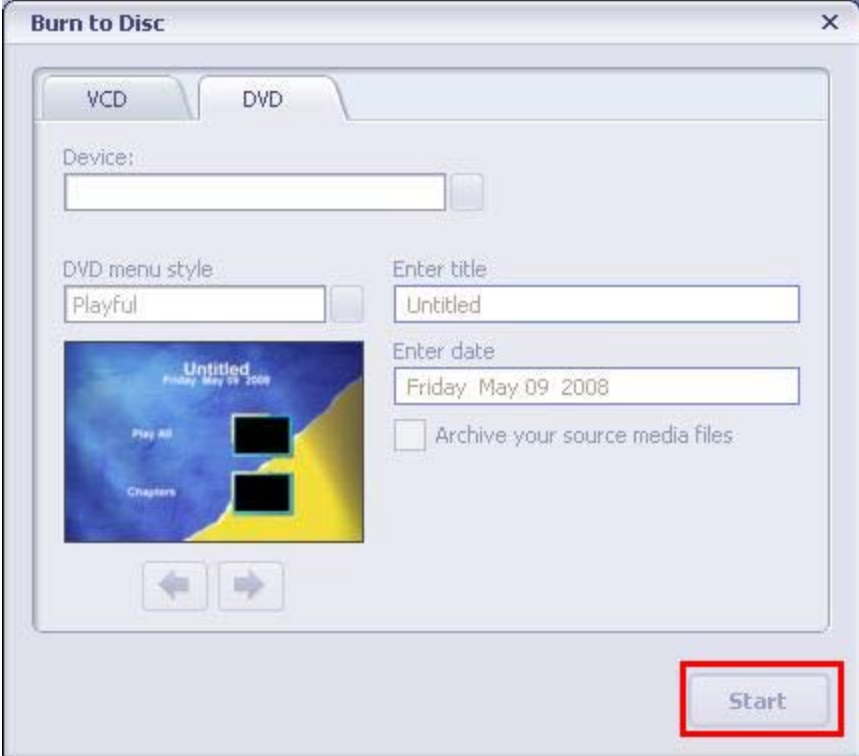

## **Section 9 Uploading Video Files to YouTube**

<span id="page-37-0"></span>Bundled software CD contains **ArcSoft MediaImpression** features uploading the recorded videos to YouTube. It will help you to share them with your family and friends on YouTube website.

To upload video files to YouTube:

- 1. Install ArcSoft MediaImpression [\(Refer to Section 7](#page-34-1)).
- 2. Click Windows [Start]  $\rightarrow$  [(All) Programs]  $\rightarrow$  [ArcSoft MediaImpression].
- 3. ArcSoft MediaImpression main screen will appear on your desktop.
- 4. Click [Video] Option.

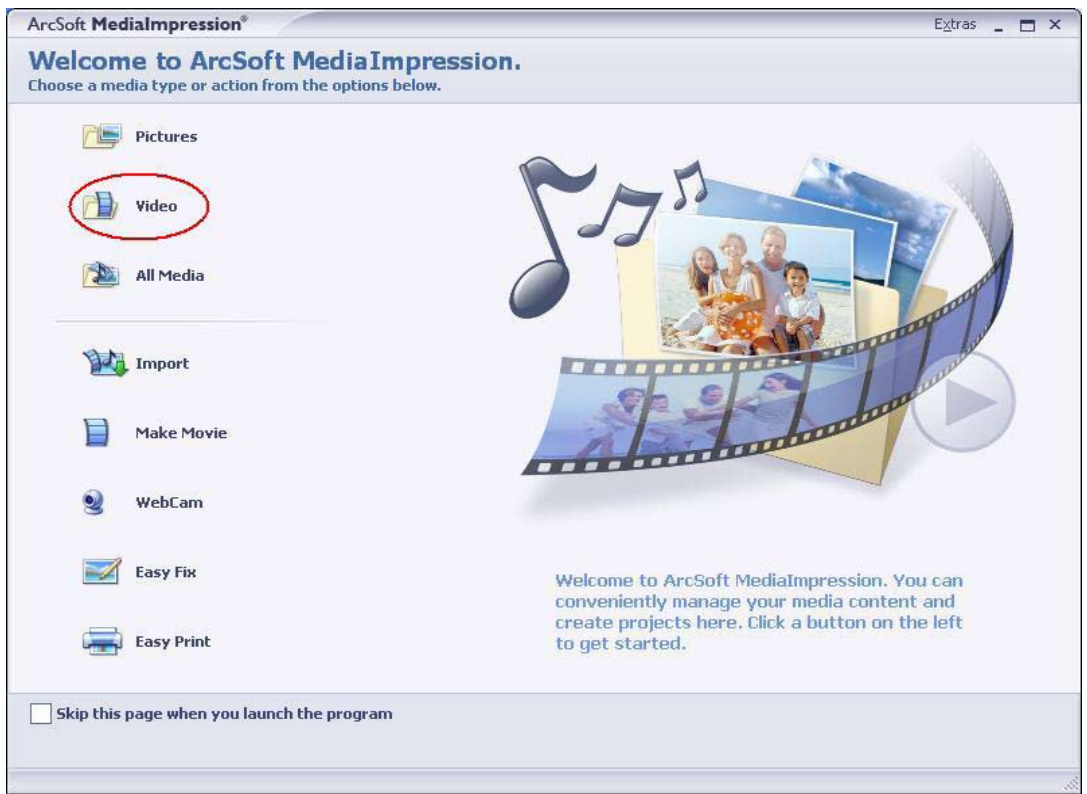

5. Select the video file you want to upload and click [Upload to YouTube] option at the bottom menu.

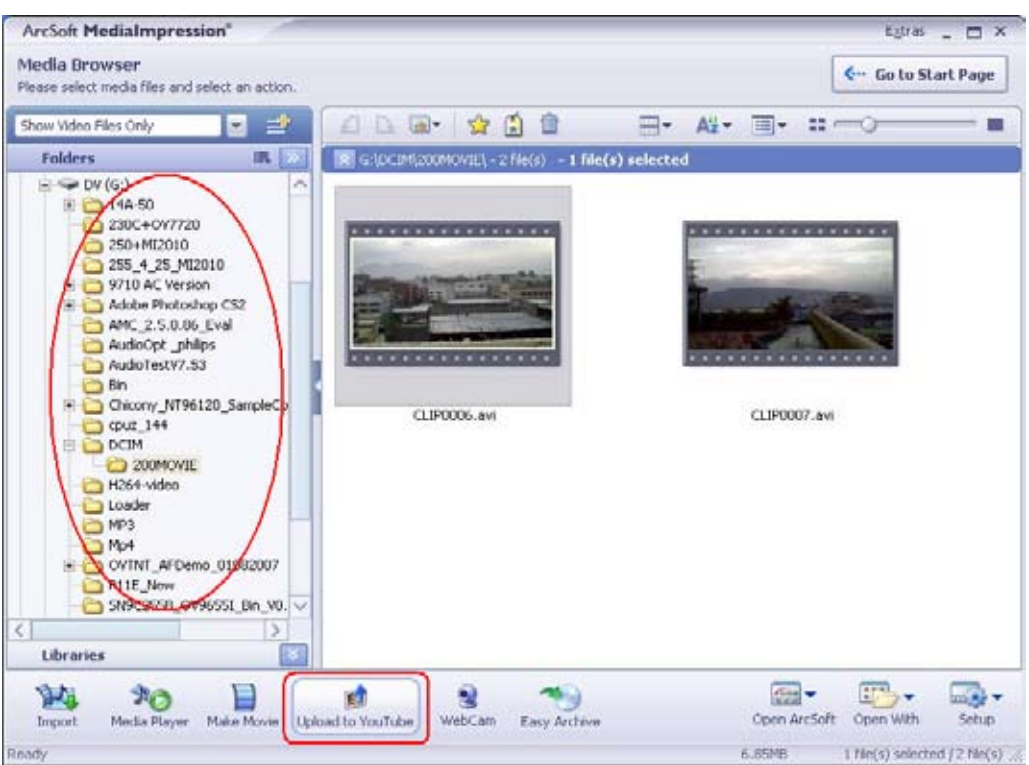

6. If this is your first using of this function, please follow the instruction on YouTube Setting Panel.

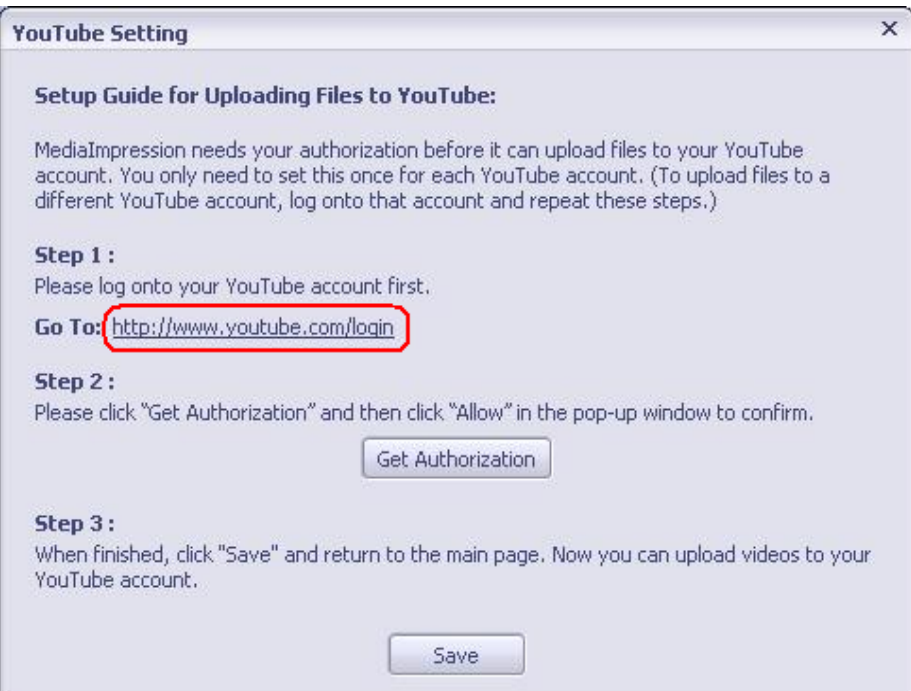

7. Go to http://www.youtube.com/login, then log onto your YouTube account.

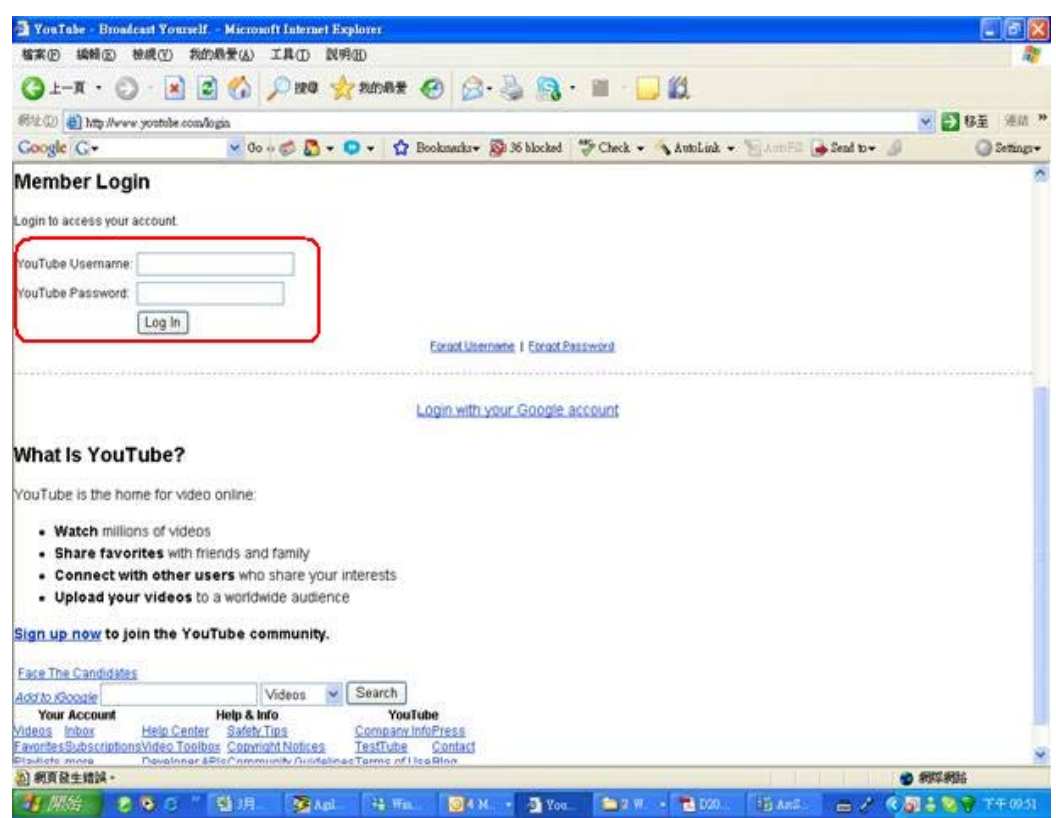

(If you do not have YouTube account, sign up here first.)

8. After you log onto your YouTube account, Click [Get Authorization] button below.

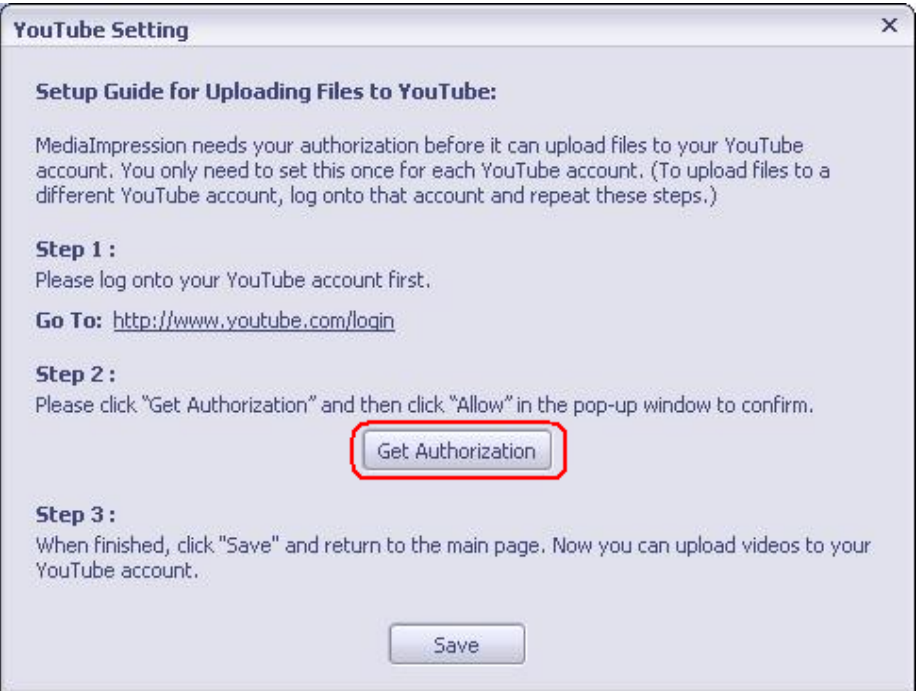

Then, Click [Allow] Button shown on YouTube website.

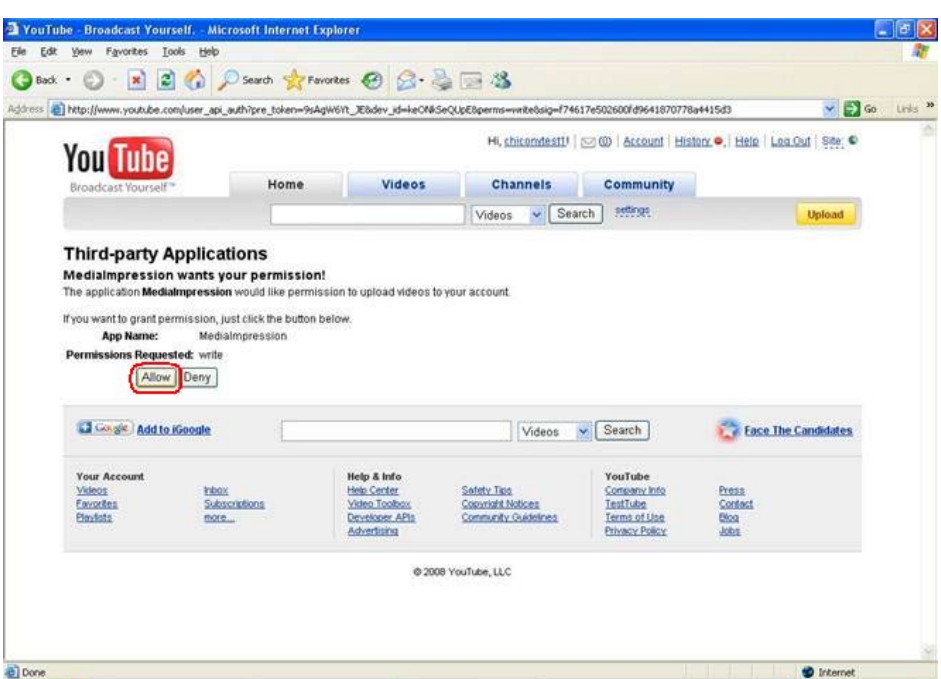

9. Click [Save] Button to upload the video.

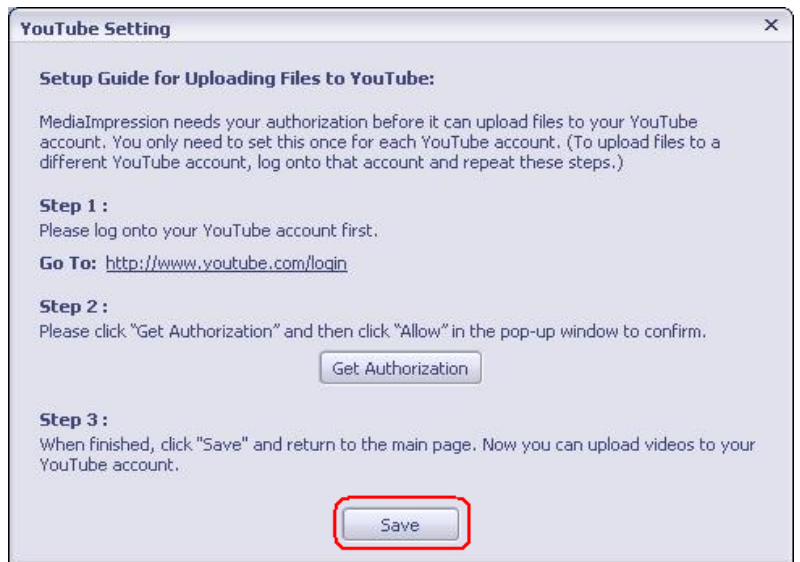

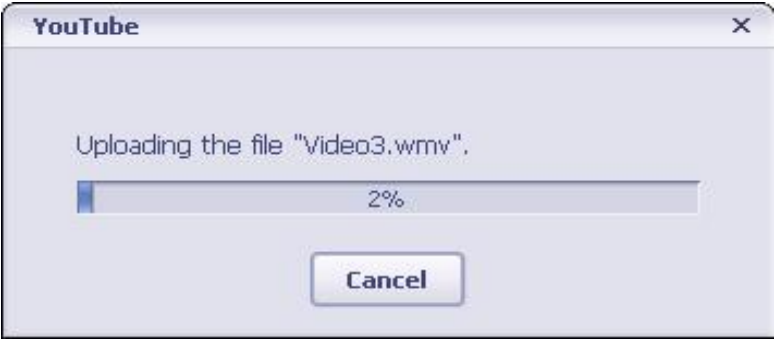

## **Section 10 Specifications**

## <span id="page-41-0"></span>**Specifications**

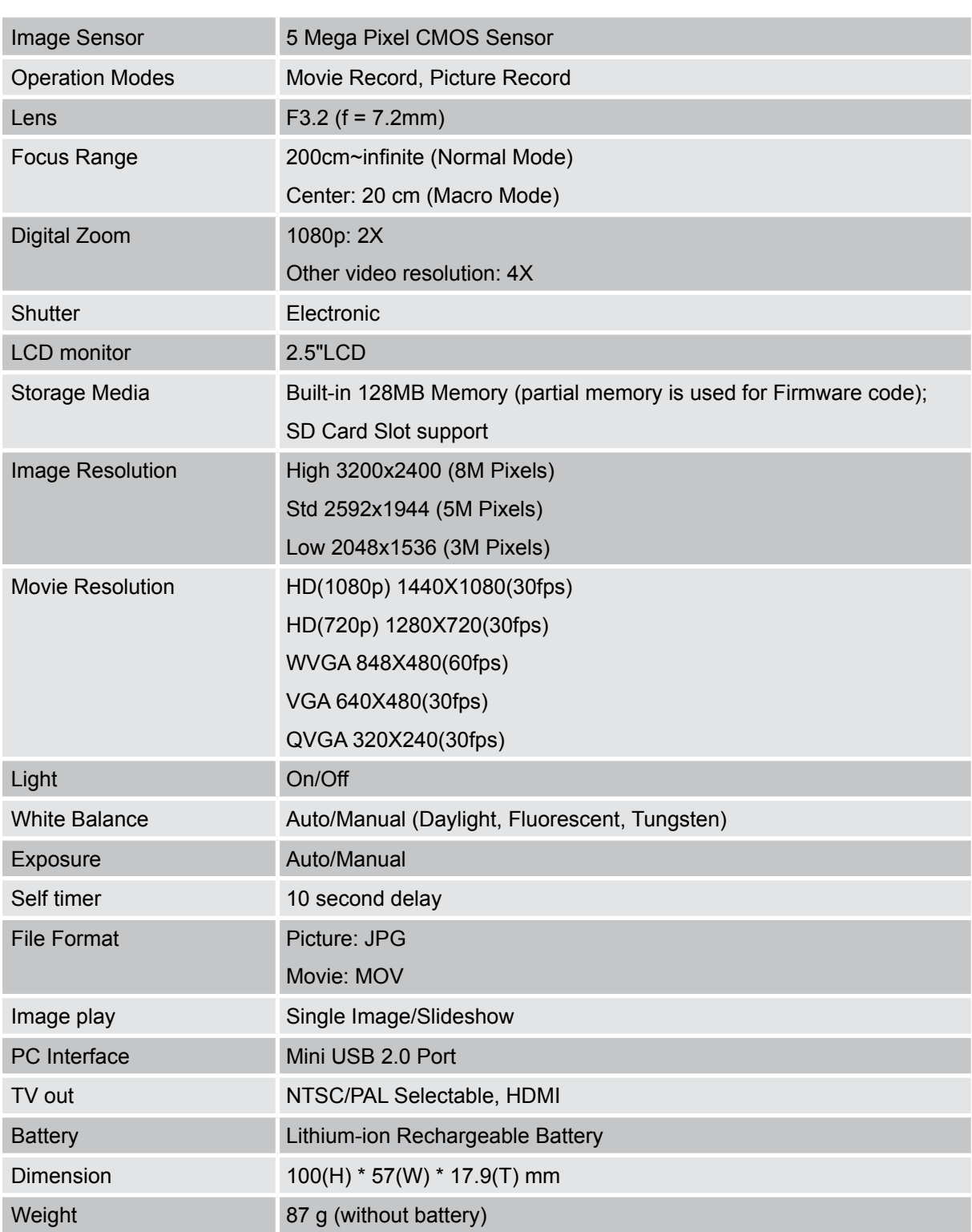

## **Section 11 Troubleshooting**

#### <span id="page-42-0"></span>**Troubleshooting**

#### **1. If the LCD image is not clear when shooting, how can the focus be adjusted?**

Try to switch between Macro and Normal Mode.(Macro Mode: For object in distance about 20cm. Normal Mode: For object in distance beyond 200cm)

**2. The files on the memory card do not display smoothly when the LCD shows the "!" marking.**

The "!" means the SD card is low speed or has wrong content inside. The way to solve this condition is to format SD card by camcorder instead of PC.(Please read the detail Format instruction in Section 5).

#### **3. Why do some of my indoor pictures look blurry and dark?**

Camcorder extends pictures exposure time under low light/ indoor condition. Keep camcorder (and photographed subject) steady for several seconds when taking pictures. Shutter will sound when picture has been taken.

#### **4. How do I charge battery?**

Computer will not charge battery when connected. You must use ONLY the supplied AC charger. Camcorder must be turned OFF; blinking light confirms charging, but light is constant when charging has been completed.

## **Section 12 Other Information**

#### <span id="page-43-0"></span>**TOSHIBA Support**

#### **Need help?**

For the latest driver updates, user's manuals & FAQ's please have a look at the TOSHIBA options & services support page: *computers.toshiba.eu/options-support* Please see *computers.toshiba.eu/options-warranty* for the TOSHIBA hotline numbers.

#### **Operating Environment Conditions**

Operating temperature: 5 to 35° C Operating humidity: 20 to 80 % (no condensation allowed)

#### **Regulatory Information**

#### **CE compliance**

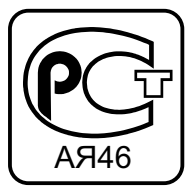

This product is CE marked in accordance with the requirements of the applicable EU Directives. Responsible for CE marking is Toshiba Europe GmbH, Hammfelddamm 8, 41460 Neuss, Germany. A copy of the official Declaration of Conformity can be obtained from following website: http://epps.toshiba-teg.com.

#### **Working Environment**

The Electromagnetic Compliance (EMC) of this product has been verified typically for this product category for a so called Residential, Commercial & Light Industry Environment. Any other working environment has not been verified by Toshiba and the use of this product in these working environments is maybe restricted or cannot be recommended. Possible consequences of the use of this product in non verified working environments can be: Disturbances of other products or of this product in the nearby surrounding area with temporarily malfunction or data loss/corruption as result. Example of non verified working environments and related advices:

Industrial environment (e.g. environments where a mains voltage of 380V three-phase is being used mainly): Danger of disturbances of this product due to possible strong electromagnetic fields especially near to big machinery or power units.

Medical environment: The compliance to the Medical Product Directive has not been verified by

Toshiba, therefore this product cannot be used as a medical product without further verification. The use in usual office environments e.g. in hospitals should be no problem if there is no restriction by the responsible administration.

This product is not certified as a medical product according to the Medical Product Directive 93/42 EEC. Automotive environment: Please search the owner instructions of the related vehicle for advices regarding the use of this product (category).

Aviation environment: Please follow the instructions of the flight personnel regarding restrictions of use.

#### **Additional environments not related to EMC**

Outdoor use: As a typical home/office equipment this product has no special resistance against ingress of moisture and is not strong shock proofed.

Explosive atmosphere: The use of this product in such special working environment (Ex) is not allowed.

#### **Following information is only valid for EU-member states:**

#### **Disposal of products**

The crossed out wheeled dust bin symbol indicates that products must be collected and disposed of separately from household waste. Integrated batteries and accumulators can be disposed of with the product. They will be separated at the recycling centres.

The black bar indicates that the product was placed on the market after August 13, 2005.

By participating in separate collection of products and batteries, you will help to assure the proper disposal of products and batteries and thus help to prevent potential negative consequences for the environment and human health.

For more detailed information about the collection and recycling programmes available in your country, please visit our website (http://eu.computers.toshiba-europe.com) or contact your local city office or the shop where you purchased the product.

#### **Disposal of batteries and/or accumulators**

The crossed out wheeled dust bin symbol indicates that batteries and/or accumulators must be collected and disposed of separately from household waste.

If the battery or accumulator contains more than the specified values of lead (Pb), mercury (Hg), and/or cadmium (Cd) defined in the Battery Directive (2006/66/EC), then the chemical symbols for lead (Pb), mercury (Hg) and/or cadmium (Cd) will appear below the crossed out wheeled dust bin symbol.

By participating in separate collection of batteries, you will help to assure the proper disposal of products and batteries and thus help to prevent potential negative consequences for the environment and human health.

For more detailed information about the collection and recycling programmes available in your country, please visit our website (http://eu.computers.toshiba-europe.com) or contact your local city office or the shop where you purchased the product.

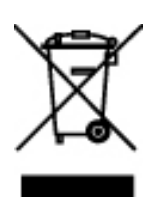

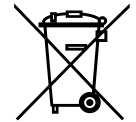

Pb, Hq, Cd

## <span id="page-45-0"></span>**Additional Information**

© 2008 TOSHIBA Europe GmbH. All rights reserved.

TOSHIBA reserves the right to make technical changes. TOSHIBA assumes no liability for damages incurred directly or indirectly from errors, omissions or discrepancies between this product and the documentation.

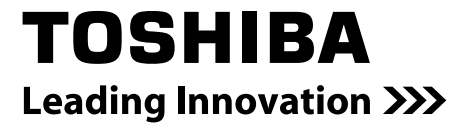

For further options & services see:

computers.toshiba-europe.com

0970A8373L-A03F